# **Global 3000 System Setup Version 6.0**

# **Data Export and Import**

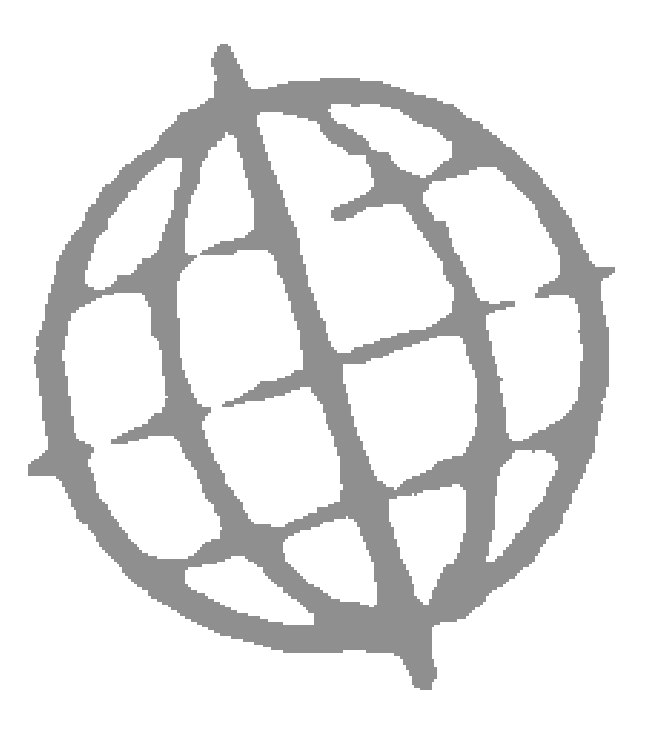

All rights reserved. No part of this publication may be reproduced, stored in a retrieval system or transmitted, in any form or by any means, electrical, mechanical, photocopying, recording or otherwise, without the express permission of Kerridge Commercial Systems Ltd.

Published by Kerridge Commercial Systems Ltd, Regatta Place, Marlow Rd, Bourne End, Buckinghamshire, SL8 5TD. Version 6.0 (rev)

Discrepancies between the Software and these notes

Although all reasonable care has been taken with the preparation of this manual, there may be some discrepancies between it and the actual software. This may be caused by a bug in the software, or an error in this manual. You should also check the appropriate Service Pack Notes for any updates since these notes were released. This manual assumes that service pack ZM60\_000564 has been applied.

Any discrepancies found should be reported to your Global 3000 software supplier, so that Global can adjudicate.

Manual reference: ZM60\_DE.DOCX

TIS Software Ltd 1993 - 2020

# <span id="page-2-0"></span>**Contents**

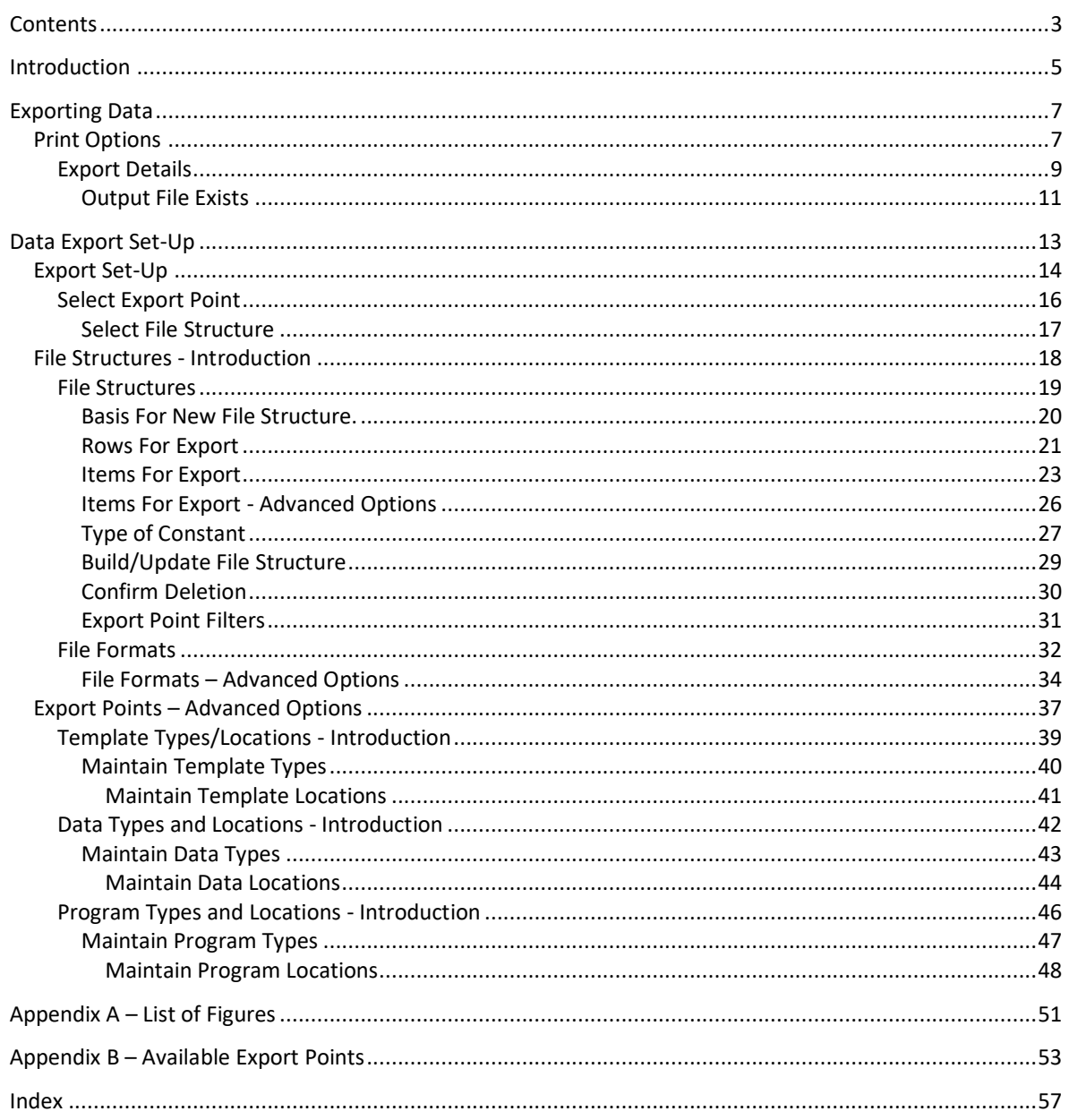

# **Introduction**

<span id="page-4-0"></span>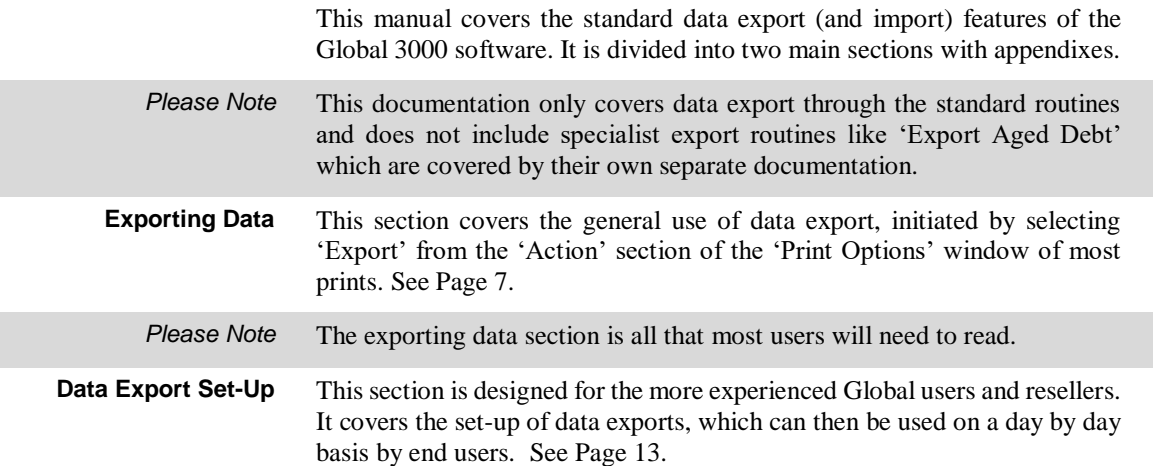

# <span id="page-6-0"></span>**Exporting Data**

# <span id="page-6-1"></span>**Print Options**

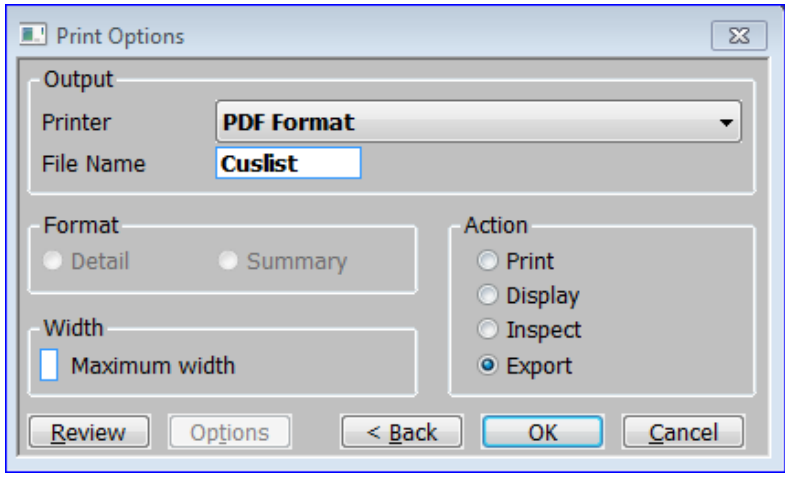

<span id="page-6-2"></span>**Figure 1: Print Options window**

This window is displayed throughout Global 3000 as the final dialogue before a report is printed.

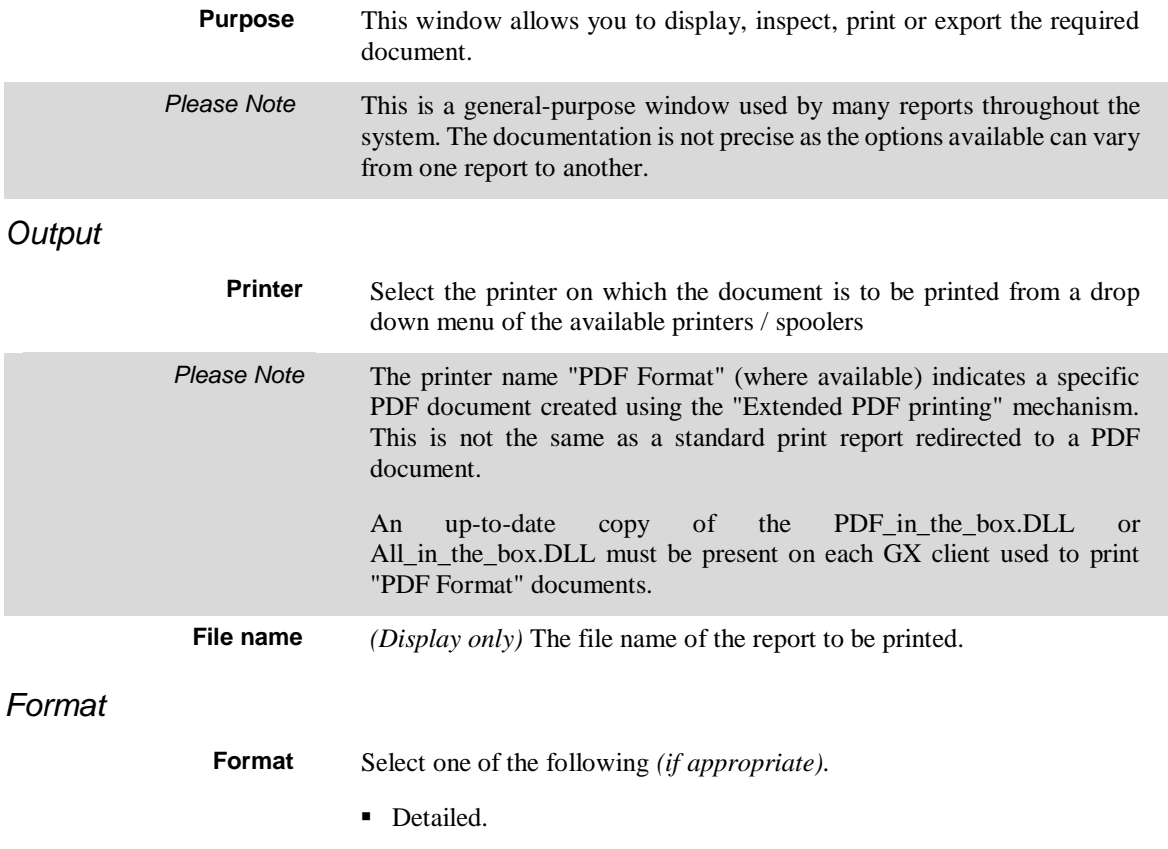

■ Summary.

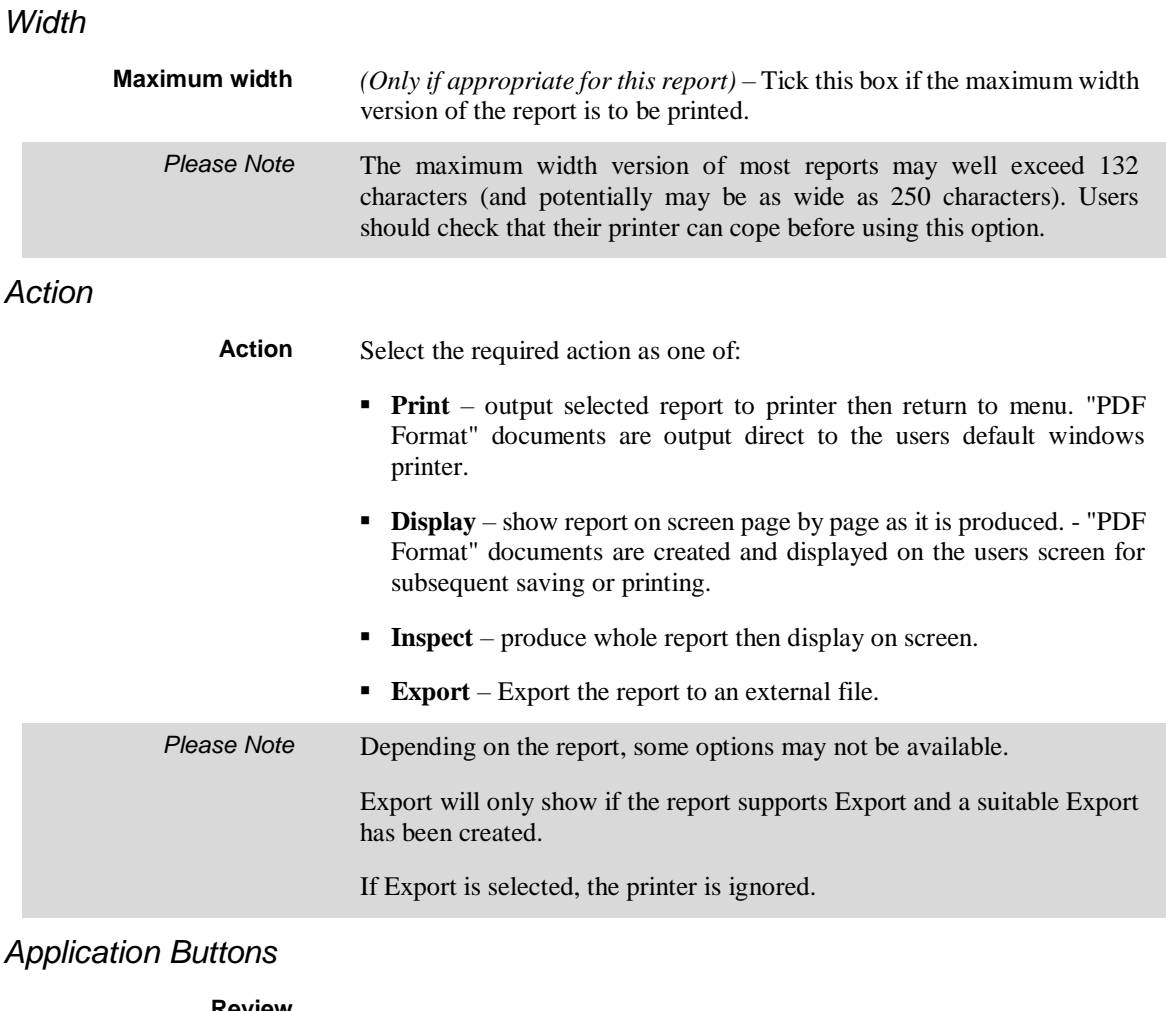

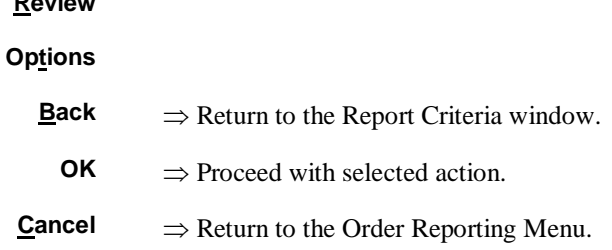

# <span id="page-8-0"></span>**Export Details**

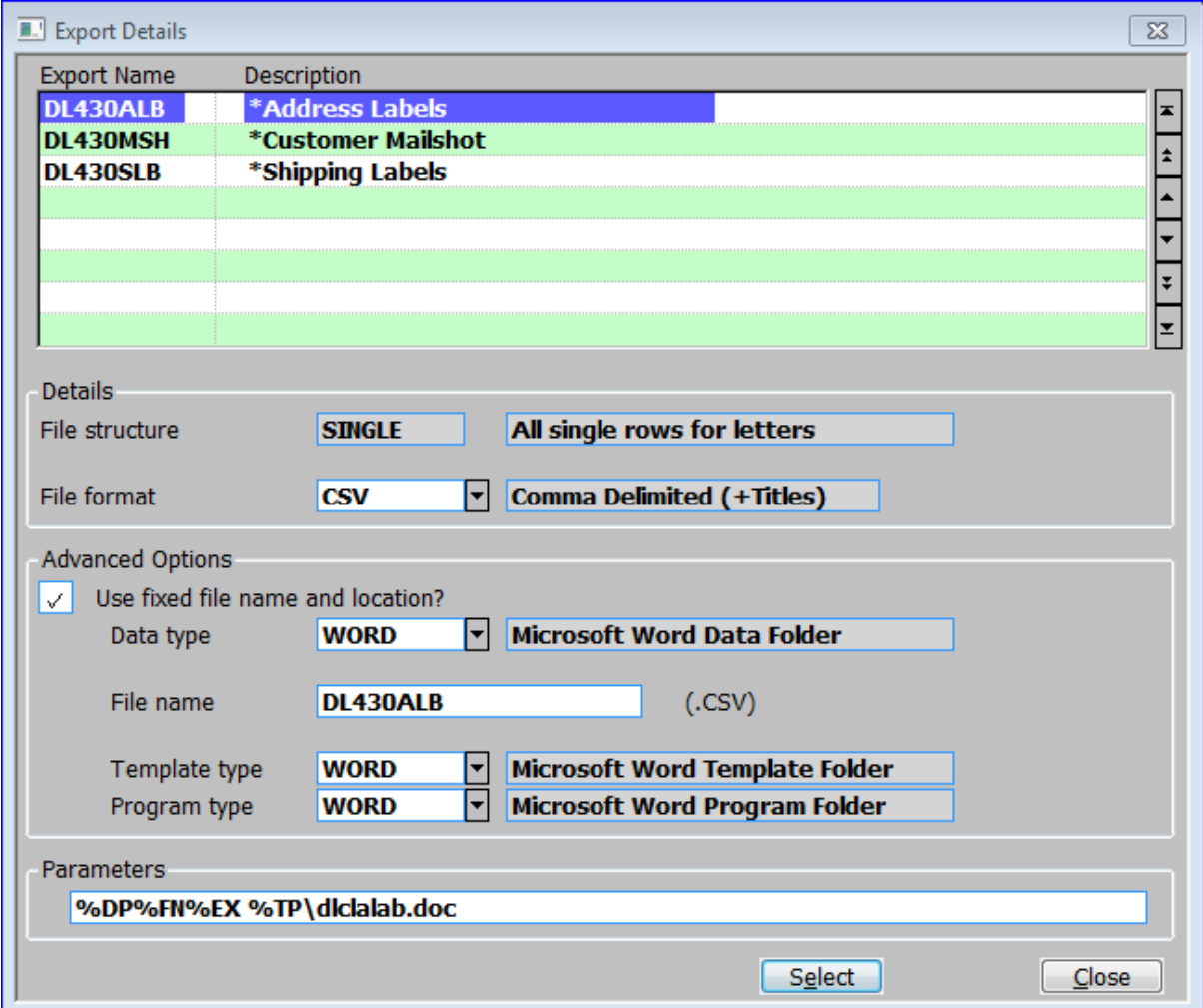

<span id="page-8-1"></span>**Figure 2: Export Details window**

This window is displayed when you select Export from the action section of the Print Options Menu (See page 7) if:

- More than one export has been defined for the export point. (All prompts are display only.)
- Information that is required by the export driver is missing from the export.
- 'Change Export Details' was selected from the 'Output File Exists' menu.
- **Purpose** This window lists 'exports' that exist for the export point. It enables you to select an export for the report, and to enter or amend some of the export point details.

## *Scrolled Section (Display only)*

**Export Name** The name of the export.

**Description** The exports description.

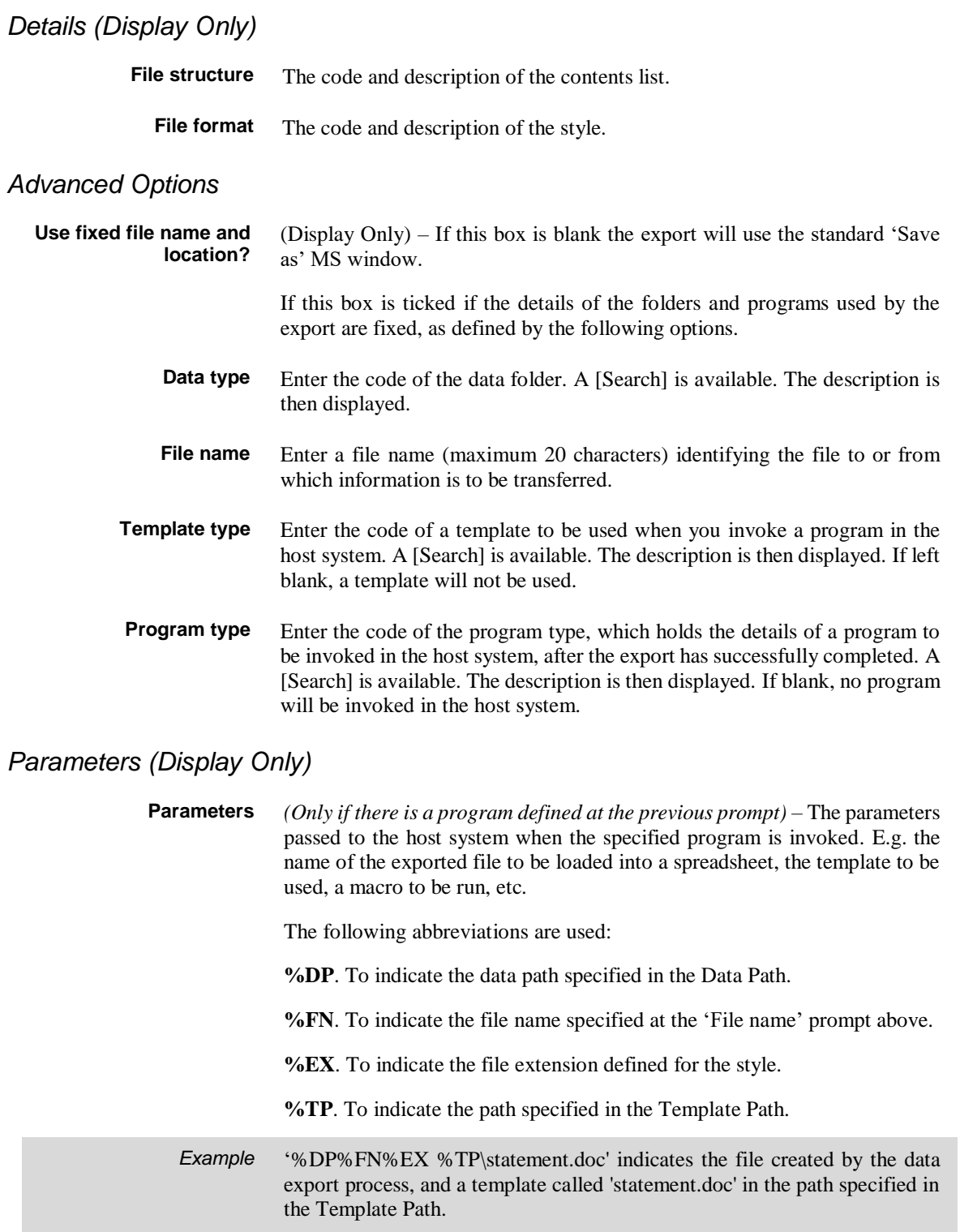

### *Application Button*

**Select** The export process is initiated using the selected export. A window displays the progress of the export process. When the process finishes:

> If the 'Use fixed file name and location?' is blank the export is processed and the standard MS 'Save As' window is displayed.

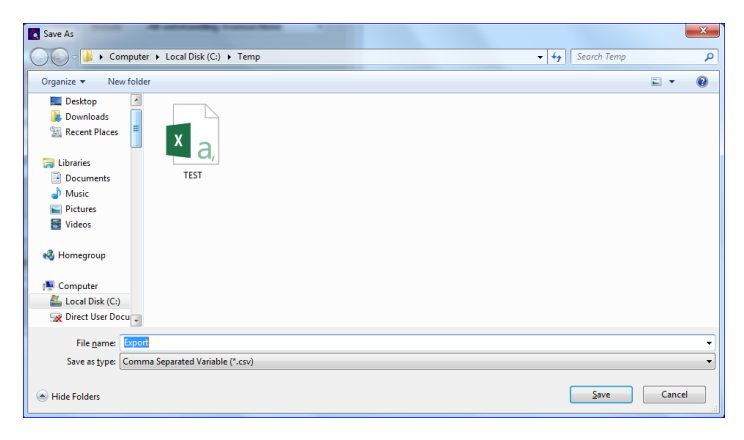

- If a program has been specified for the export, it is invoked in the host environment.
- Otherwise return to the Export Details window.

## <span id="page-10-0"></span>**Output File Exists**

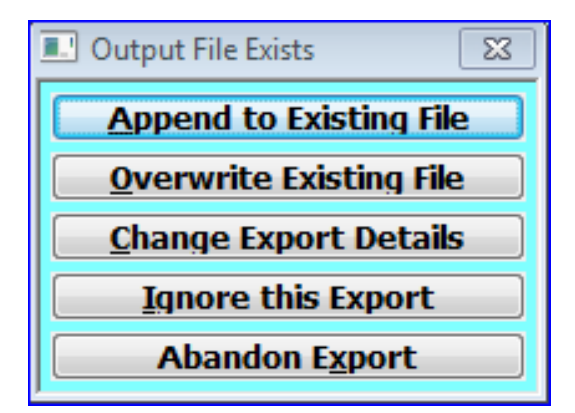

#### <span id="page-10-1"></span>**Figure 3: Output File Exists menu**

This menu is displayed during data export if the file specified in the export point already exists and the export point's data is configured to prompt when this happens.

**Purpose** This menu provides you with a choice of actions to take when the export file already exists.

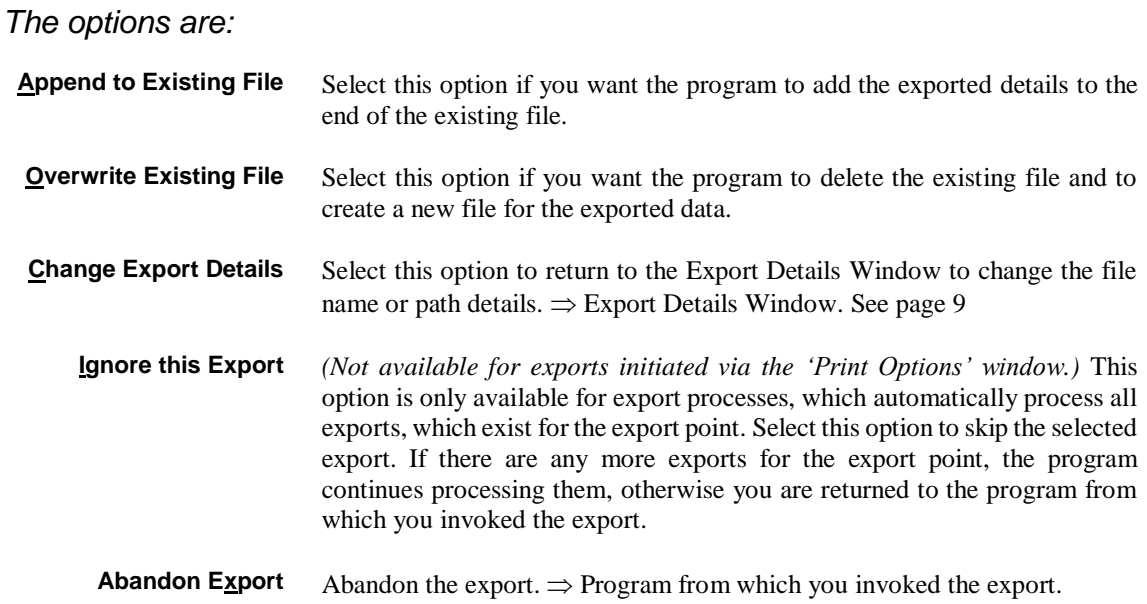

# **Data Export Set-Up**

<span id="page-12-0"></span>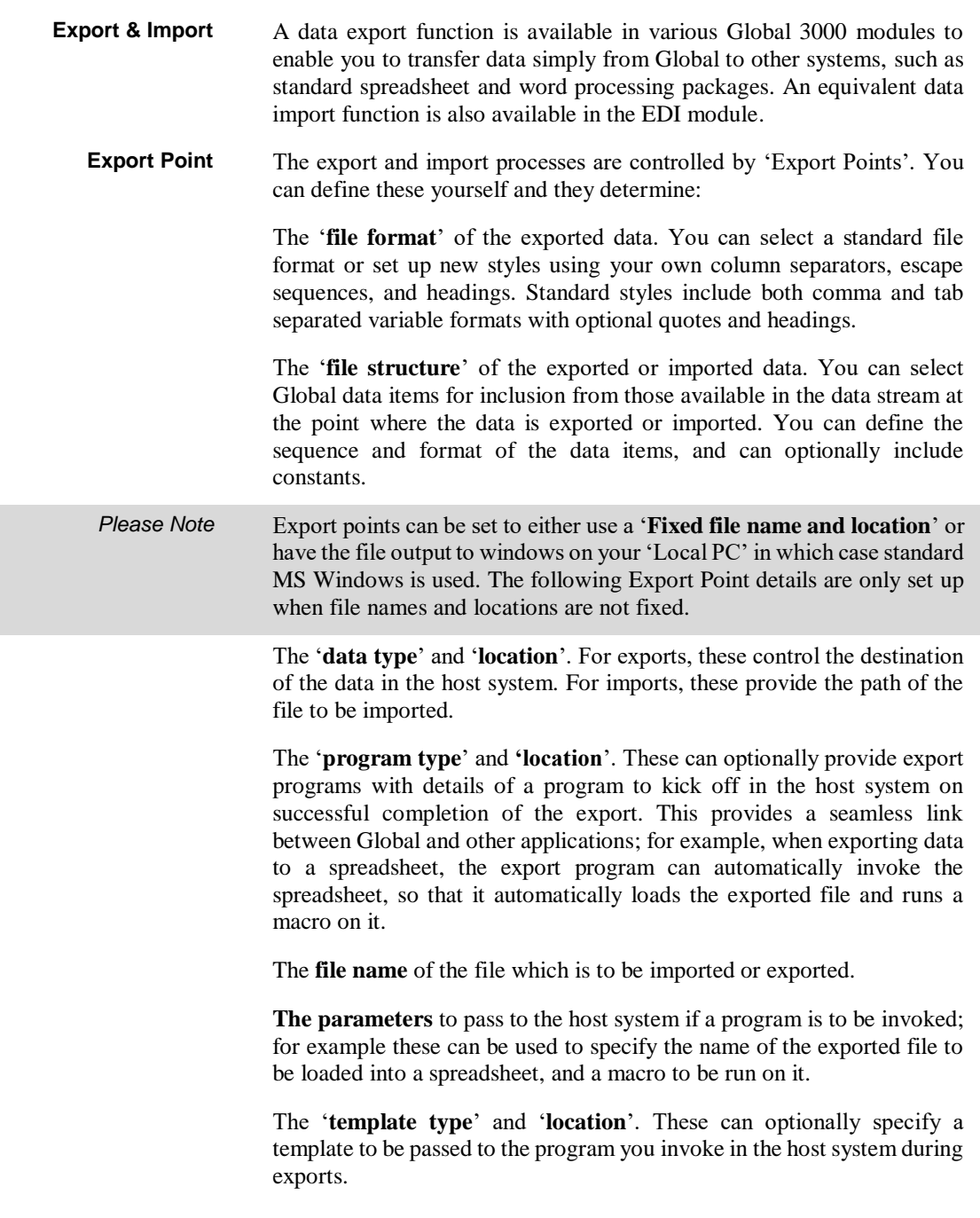

# <span id="page-13-0"></span>**Export Set-Up**

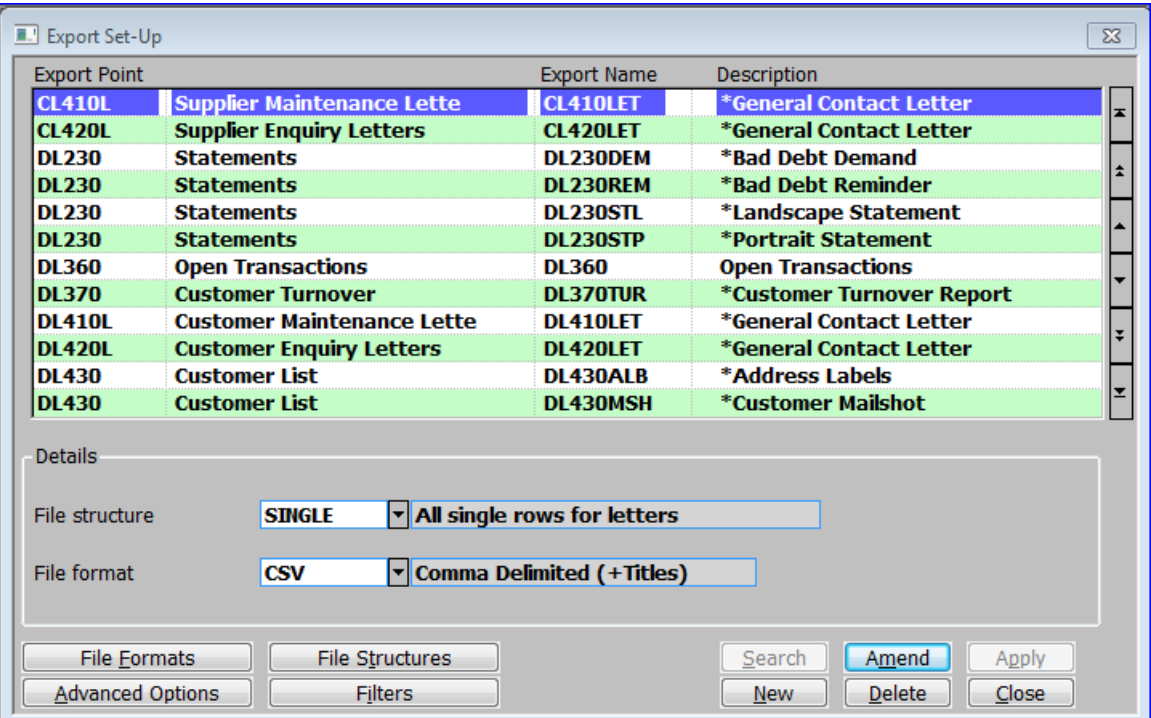

## <span id="page-13-1"></span>**Figure 4: Export Set-Up window**

This window is displayed when you select Maintain Exports

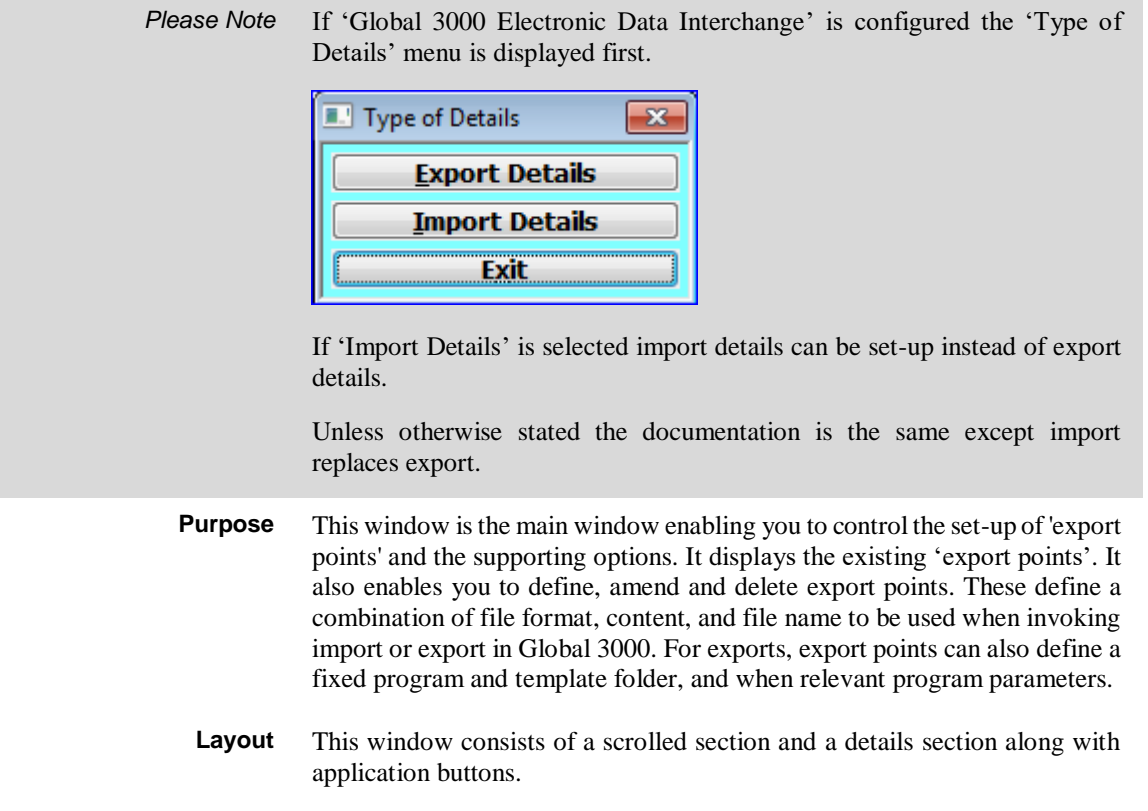

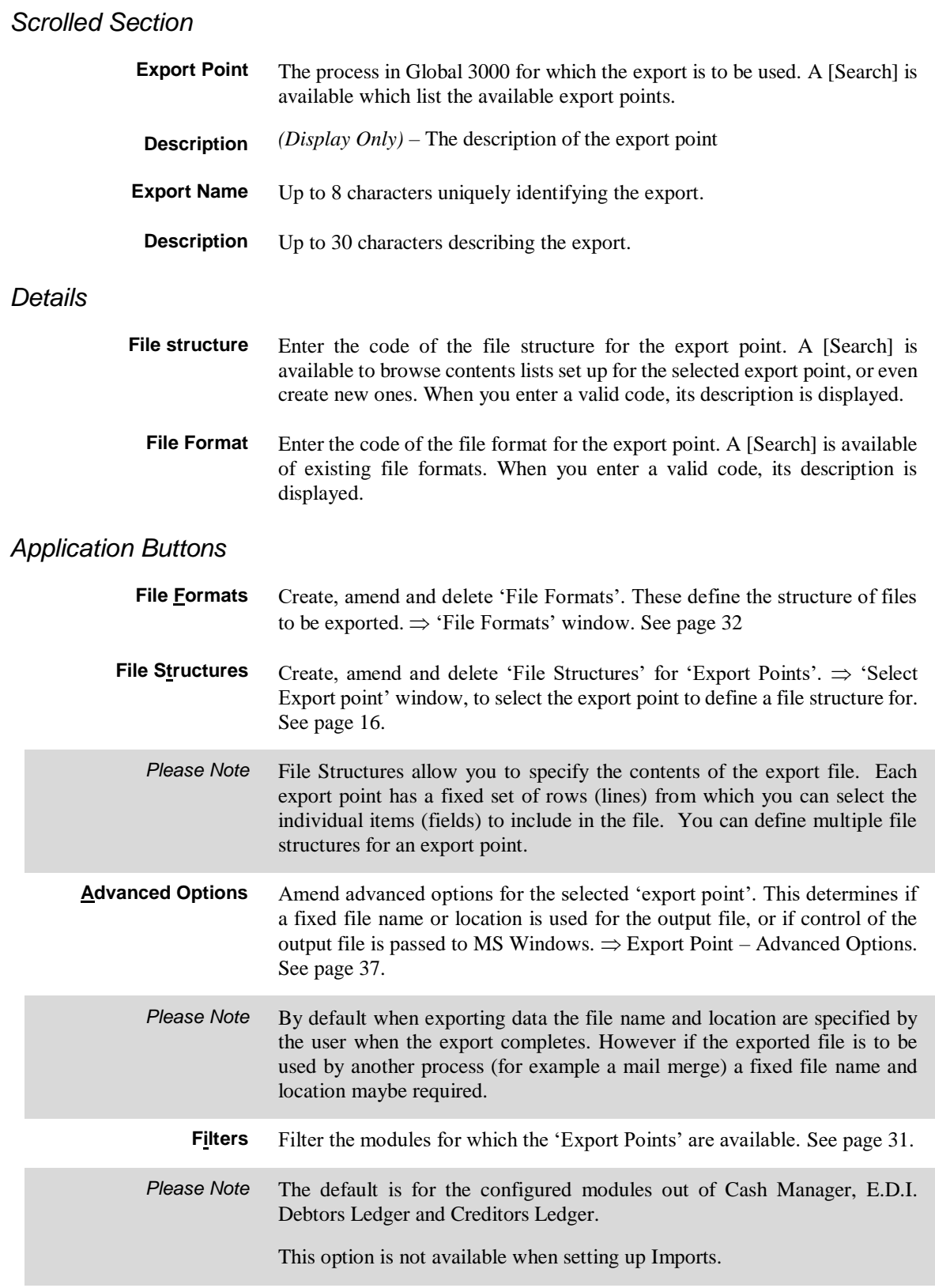

## <span id="page-15-0"></span>**Select Export Point**

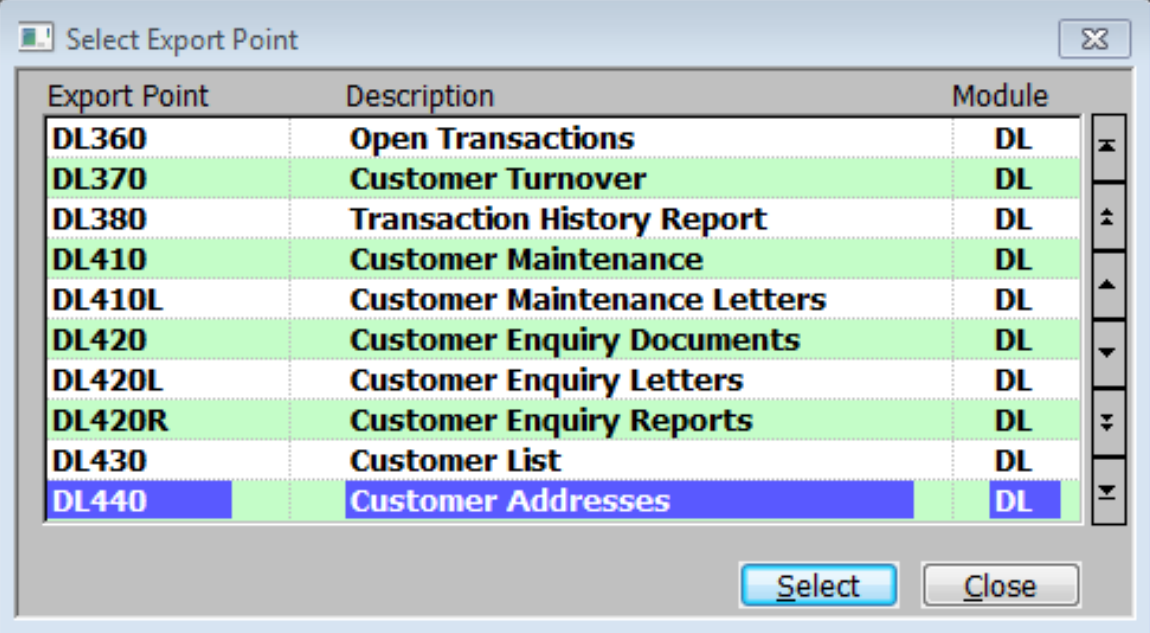

#### <span id="page-15-1"></span>**Figure 5: Select Export Point window**

This window is displayed when you

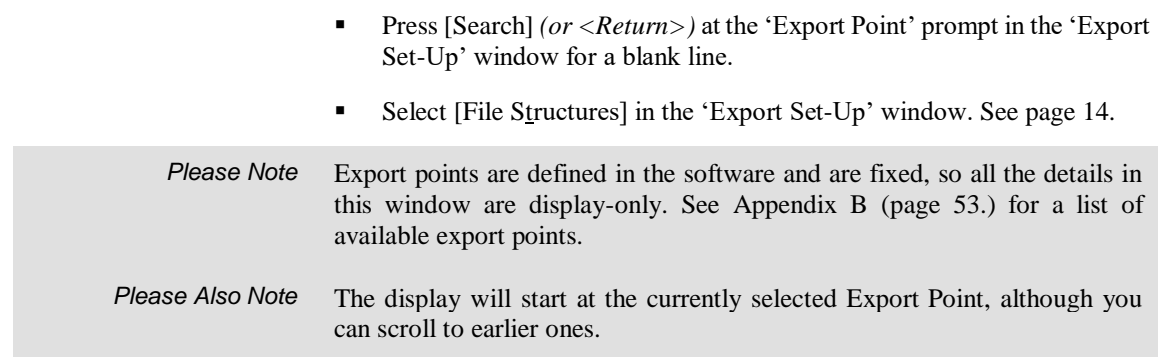

#### *The scrolled displays are:*

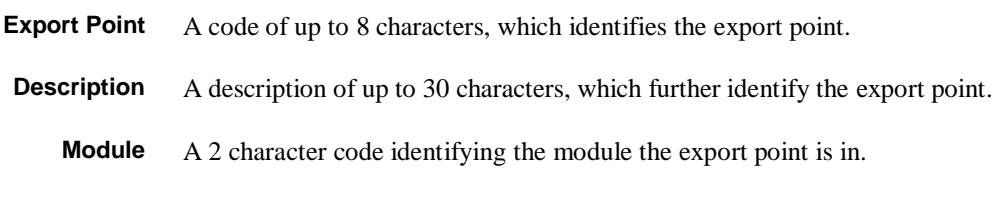

#### *Application Button*

**Select** If the window was displayed when you:

- Pressed [Search] *(or <Return>)* at the 'Export Point' prompt in the 'Export Set-Up' window for a blank line, return to the 'Export Set-Up' window to continue entering a new export.
- Selected [File Structures] in the 'Export Set-Up' window.  $\Rightarrow$  File Structure window. See page 19.

## <span id="page-16-0"></span>**Select File Structure**

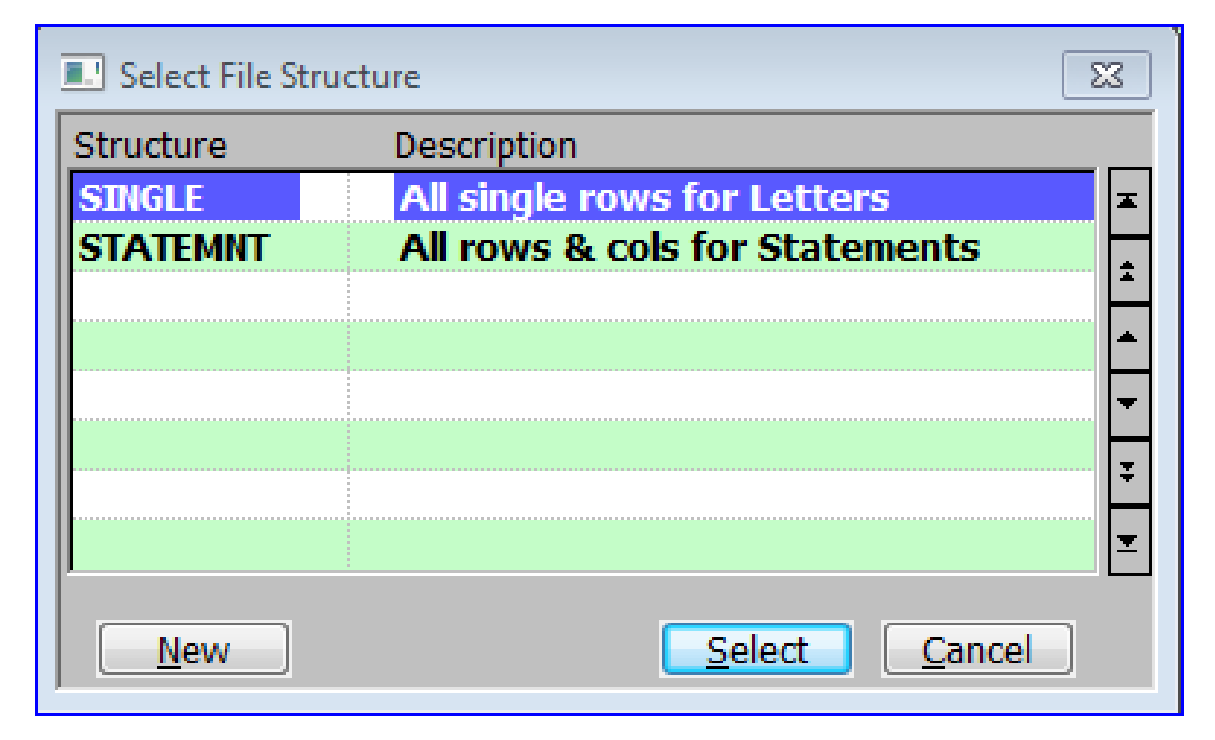

#### <span id="page-16-1"></span>**Figure 6: Select File Structure window**

This window is displayed when you do a [Search] at various 'File Structure' prompt in the software.

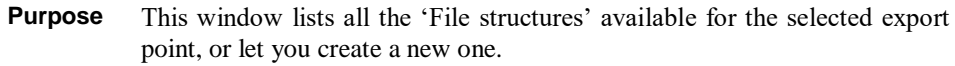

#### *The details displayed are:*

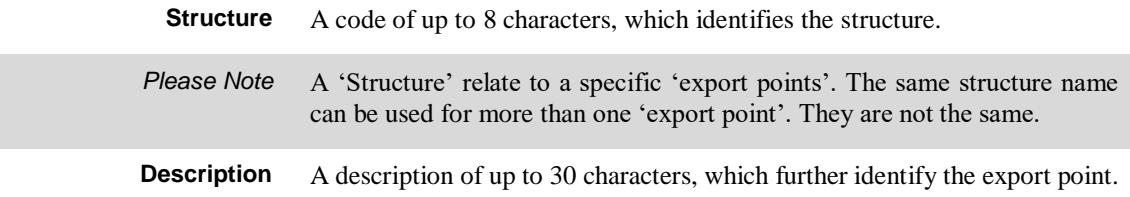

#### *Application Buttons*

**New** *Only available when accessed from the file structure prompt in the main 'Export Set-Up' window – Create a new 'file structure'*  $\Rightarrow$  File Structures window. See page 19.

# <span id="page-17-0"></span>**File Structures - Introduction**

The File Structures option enables you to define export point structures'. These define the contents of data to be exported in terms of:

- The point in the Global software that the export is to be initiated from
- The data items to be exported or imported, their sequence and their format.

The File Structure option uses the terminology defined below.

- **Export Point** Export points are processes in Global 3000, which can export data. At each export point the stream of information, which can be exported or imported, is fixed in terms of sequence and structure.
- **File Structures** A file structure identifies an export point and the part or parts of the potential stream of information that are to be exported or imported. You need at least one file structure for each export point at which you want to export data.
	- **Structure** The structure is a group of data items. The record structure defines the items, their format and sequence.

The Global items of data which can be exported (or imported) are fixed for each export point and are defined through Global records.

- **Please Note** Global records are fixed and cannot be changed.
	- **Rows** You control the data you want to export or import through records you define yourself which are called '**rows**' to distinguish them from the Global records.

If you are exporting the data to a spreadsheet, generally each row you define corresponds to a row (line) in the spreadsheet. If you are exporting the data to a word processing mail merge letter, a row generally corresponds to a set of merge fields defined for a single main document.

However you can split one of the rows you define into more than one row (line) in the spreadsheet by using the End (if NOT set, the next item is joined to this item' option in the 'Items for Export – Advanced Options window'. See page 26.) You can also 'join' two rows together so that they form one row (line) in a spreadsheet through the 'End of Row' option in the Rows for Export Window. See page 21.

**Items to Export** An item, is an item of data; for example a name, an account code, a price, etc. The definition of a field in a record defines its size and format; for example whether it is a numeric or text field, how many characters or digits it is, and so on.

> If you are exporting the data to a spreadsheet, each column you define corresponds to a column in the spreadsheet. If you are exporting the data to a word processing mail merge letter, each column you define corresponds to a single merge field defined for the letter in the main document.

*Please Note* The fields in Global records are fixed and cannot be changed.

## <span id="page-18-0"></span>**File Structures**

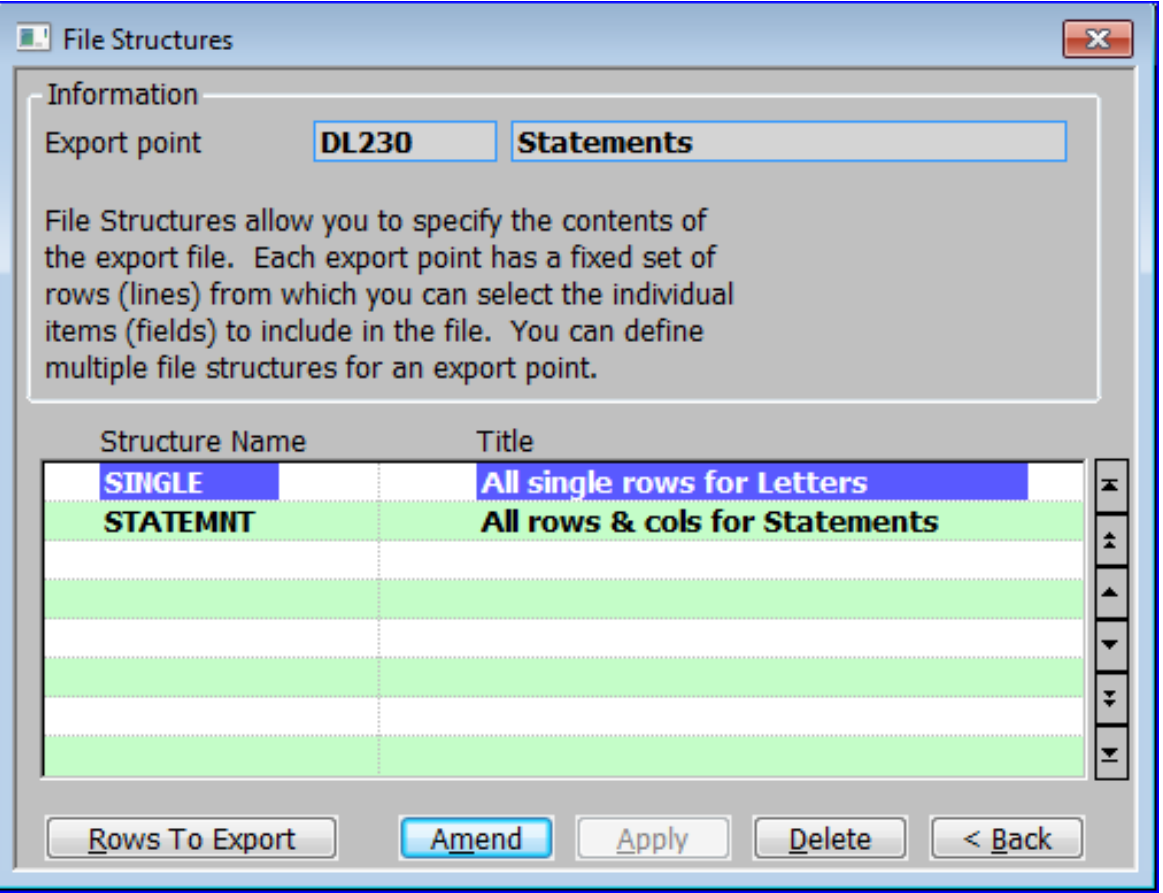

#### <span id="page-18-1"></span>**Figure 7: File Structure window**

This window is displayed when you select File Structures from the Export Set-Up window (See page 14) and then select an Export Point. See page 16.

**Purpose** This window lists any existing 'structures' for the selected export point and enables you to create, amend and delete structures for the selected export point.

> File Structures allow you to specify the contents of the export file. Each export point has a fixed set rows (lines) from which you can select the individual items (fields) to include in the file. You can define multiple file structures for an export point. For example, for an export point, you might want to set up one containing customer name and address details for a mail merge letter, and one containing figures for a spreadsheet.

> However, you can use single structure lists for different purposes. Maintain exports enables you to use the same contents list with different styles, and program and data paths etc.

## *Information*

**Export point** *(Display Only)* - The selected Export point and its description.

#### *Scrolled section*

**Structure Name** Enter a code for the structure in up to 8 characters.

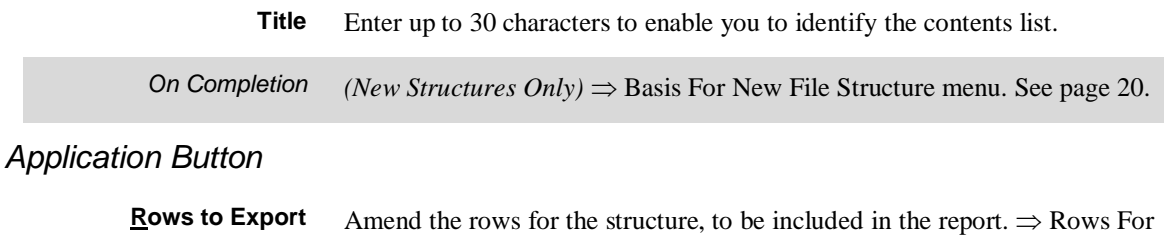

Export window. See page 21.

## <span id="page-19-0"></span>**Basis For New File Structure.**

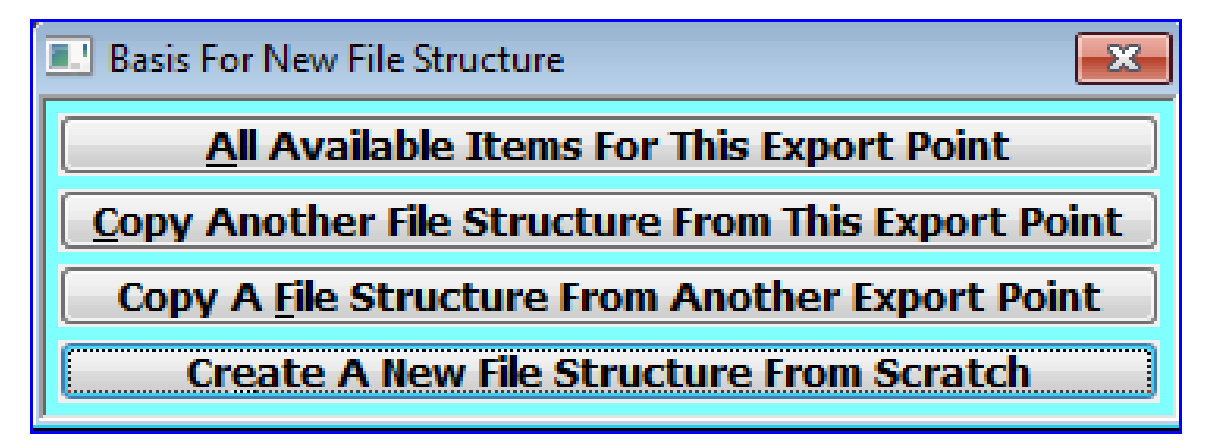

<span id="page-19-1"></span>**Figure 8: Basis For New File Structure menu**

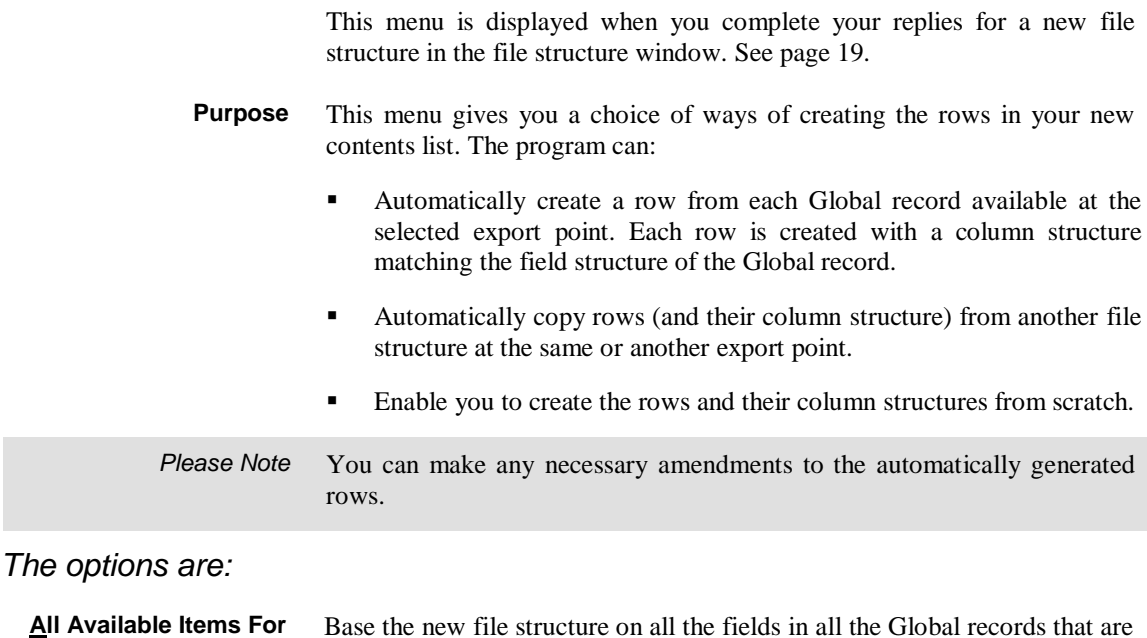

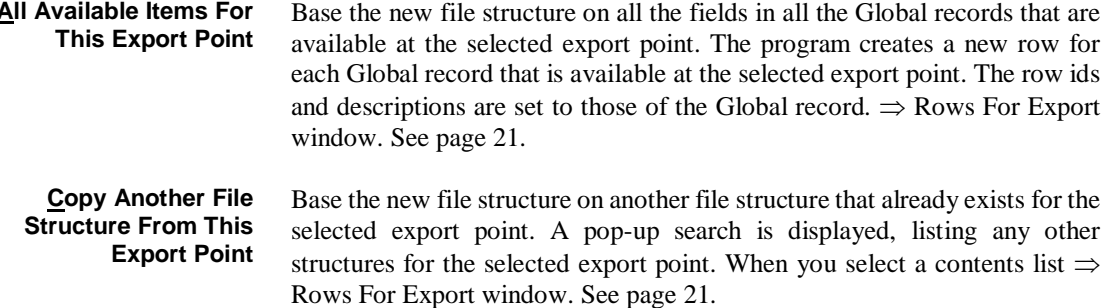

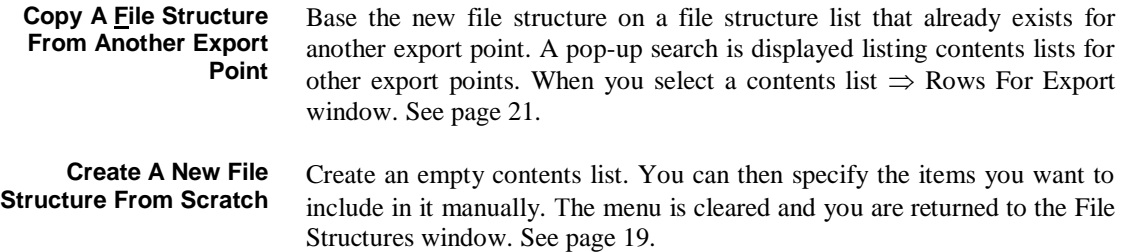

# <span id="page-20-0"></span>**Rows For Export**

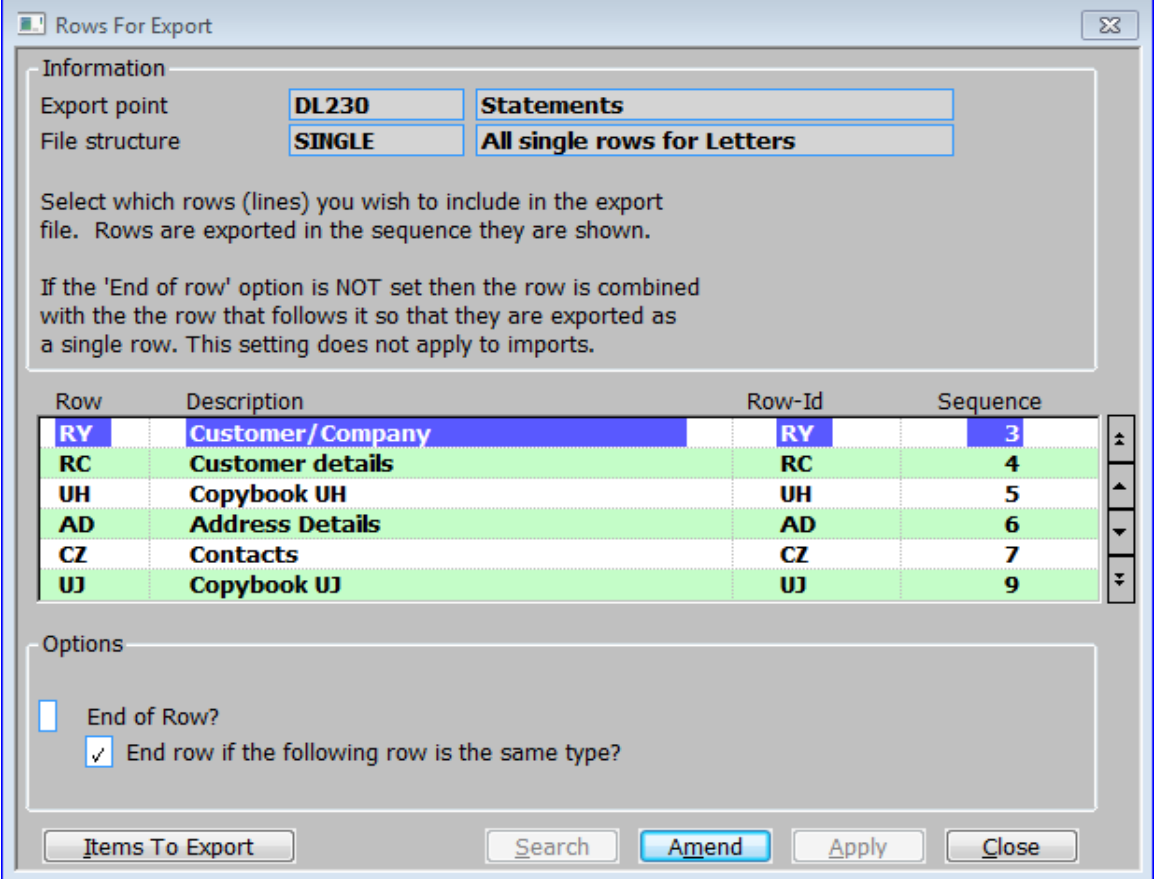

#### <span id="page-20-1"></span>**Figure 9: Rows For Export window**

This window is displayed when you select

- 'Rows to Export' from the File Structures window. See page 19
- 'All Available Items For this Export Point' from the 'Basis For New File Structure menu'. See page 20.
- 'Copy Another File Structure From This Export Point' from the 'Basis For New File Structure menu'. See page 20.
- 'Copy A File Structure From Another Export Point' from the 'Basis For New File Structure menu'. See page 20.

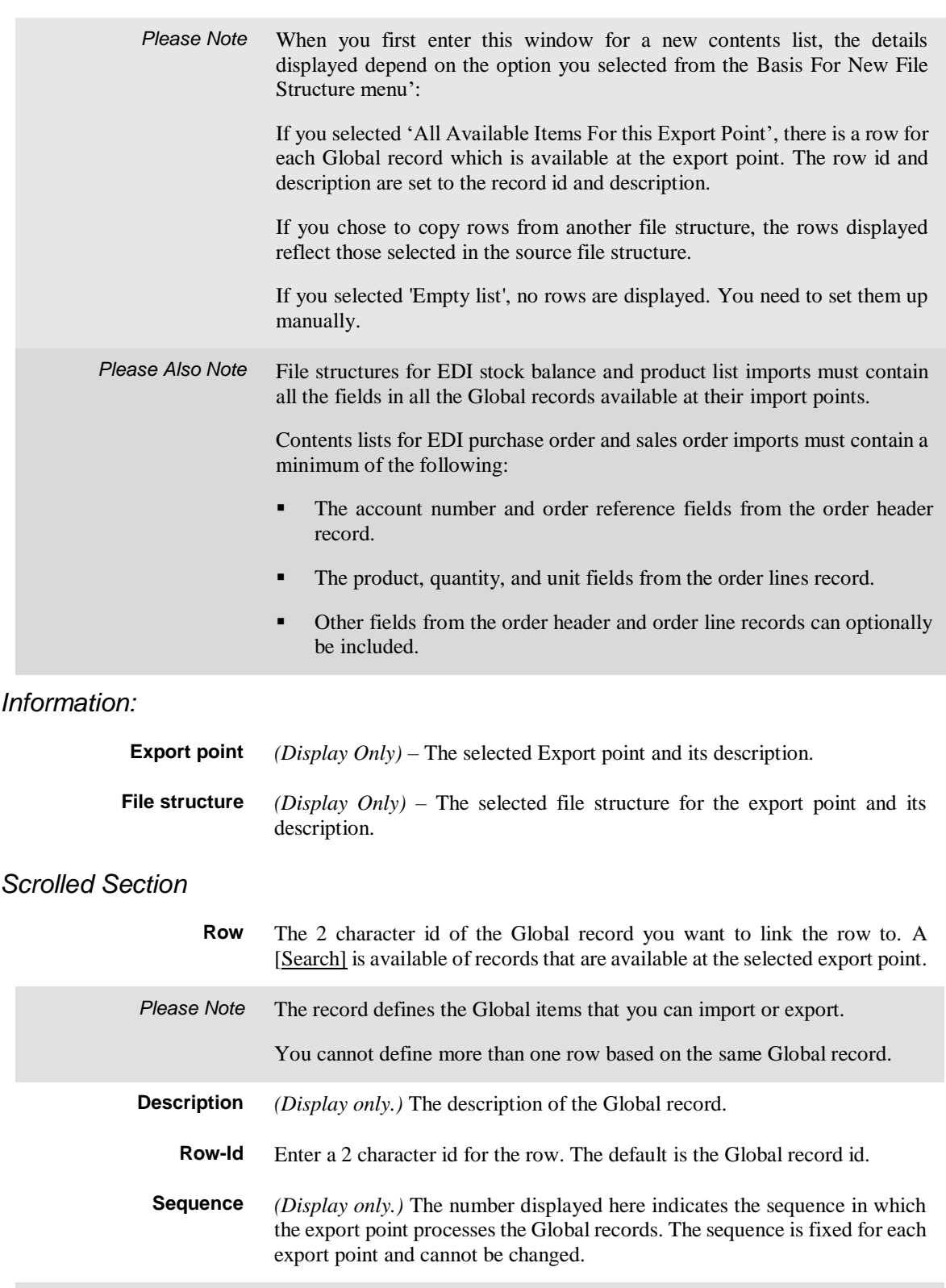

*Example* If you create a row for each of 4 records that are available at an export point, the sequence in which the export point processes each row is indicated by a number between 1 and 4. Sequence number 1 is processed before 2, 2 before 3, and so on.

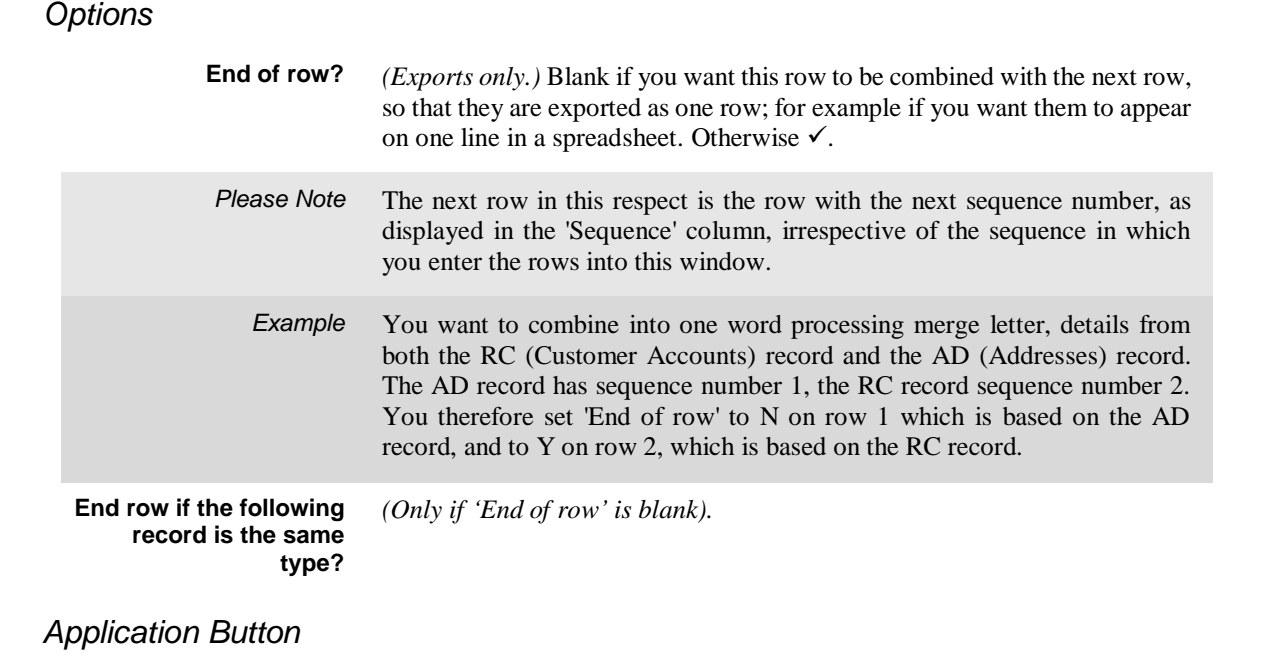

**Items to Export** Select the individual items from the row to be exported.  $\Rightarrow$  Items for Export window. See below.

# <span id="page-22-0"></span>**Items For Export**

| <b>E.</b> Items For Export |                  |                         |                                     | $\mathbf{x}$ |
|----------------------------|------------------|-------------------------|-------------------------------------|--------------|
| <b>Item Name</b>           | <b>Type</b>      | <b>Size</b>             | <b>Short Name</b>                   |              |
| <b>RYRTYP</b>              | <b>Text</b>      | 2                       | <b>RYRTYP RY</b>                    |              |
| Co                         | <b>Text</b>      | $\overline{\mathbf{2}}$ | Co RY                               |              |
| <b>Customer</b>            | <b>Text</b>      | 7                       | <b>Customer RY</b>                  |              |
| 1                          | <b>Number</b>    | $\mathbf{1}$            | <b>1 RY</b>                         | ≏            |
| Psta                       | <b>Number</b>    | 1                       | <b>Psta RV</b>                      |              |
| Key?                       | <b>Text</b>      | 1                       | <b>Key? RY</b>                      |              |
| <b>Statement?</b>          | <b>Text</b>      | 1                       | <b>Statement? RV</b>                |              |
| <b>Terms</b>               | <b>Text</b>      | $\overline{\mathbf{2}}$ | <b>Terms RY</b>                     |              |
| <b>Crd Rtg</b>             | <b>Text</b>      | 1                       | Crd Rtg RY                          |              |
| <b>CrStk</b>               | <b>Text</b>      | 5                       | <b>CrStk RY</b>                     |              |
| <b>Credit Limit</b>        | <b>Number</b>    | 12                      | <b>Credit Limit RY</b>              |              |
| <b>RYOLCR</b>              | <b>Number</b>    | 12                      | <b>RYOLCR RY</b>                    |              |
| Rep                        | <b>Text</b>      | 4                       | <b>Rep RY</b>                       |              |
| <b>Terr</b>                | <b>Text</b>      | 4                       | <b>Terr RY</b>                      |              |
| <b>Details</b>             |                  |                         |                                     |              |
|                            |                  |                         |                                     |              |
| Description                | Company-Id       |                         |                                     |              |
| Add Item                   | Advanced Options |                         | Amend<br>Search<br>Apply            |              |
|                            |                  |                         |                                     |              |
| Add Constant               | Auto Build       |                         | <b>Delete</b><br>$\leq$ Back<br>New |              |
| Move Item                  | Insert Item      |                         |                                     |              |
| Move Item Up               | Move Item Down   |                         |                                     |              |

<span id="page-22-1"></span>**Figure 10: Items for Export window**

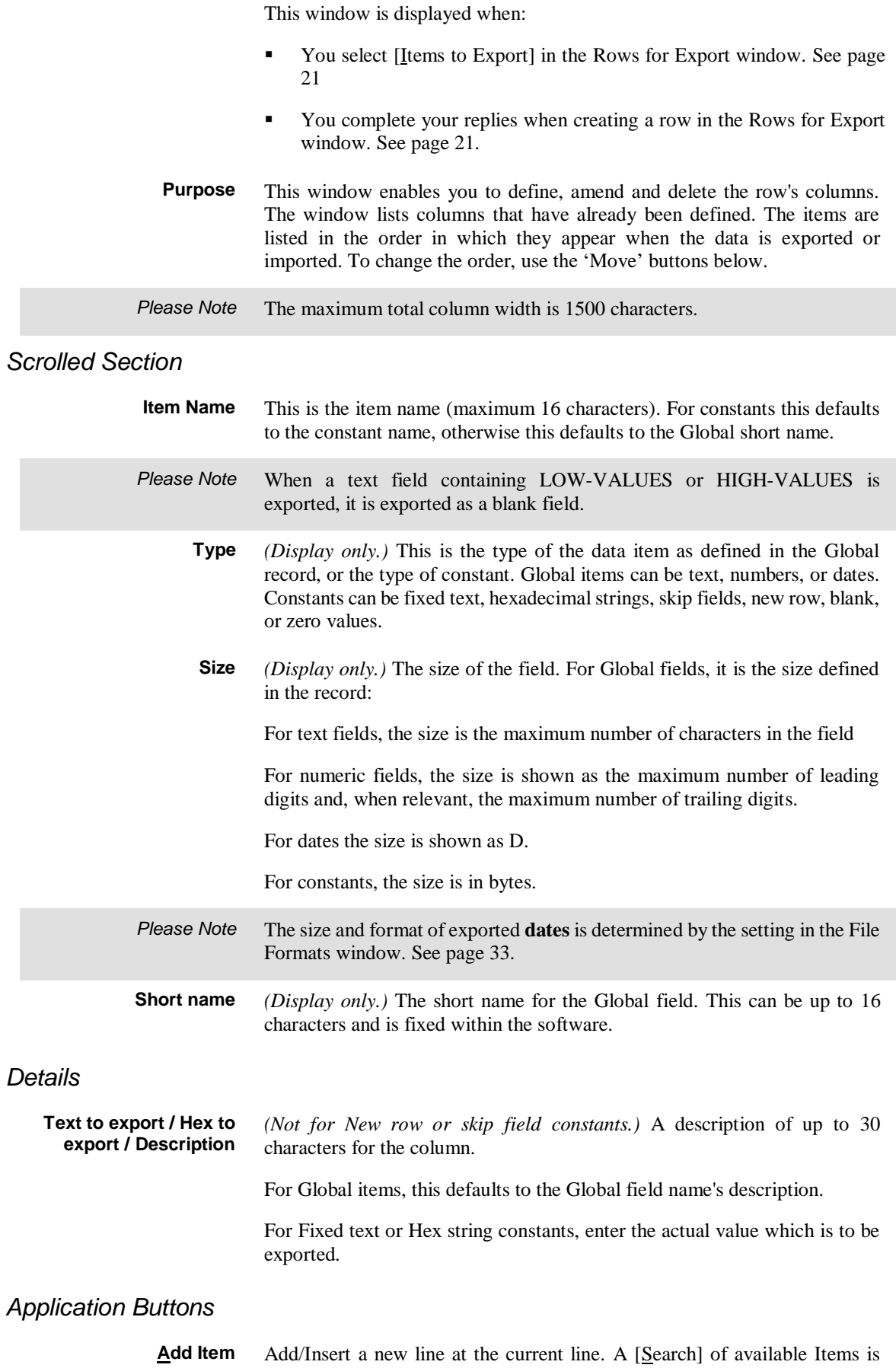

available along with the [Add Constant] and [Auto Build] options.

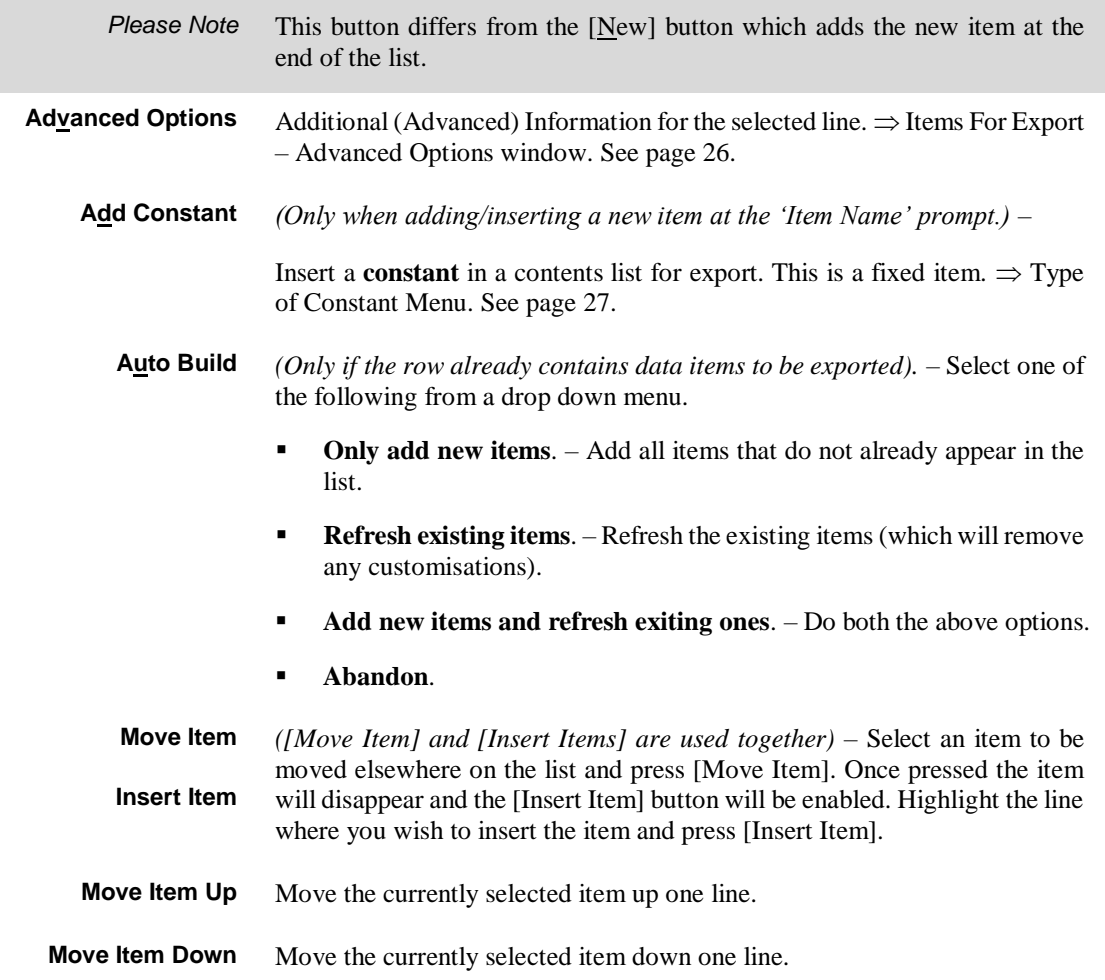

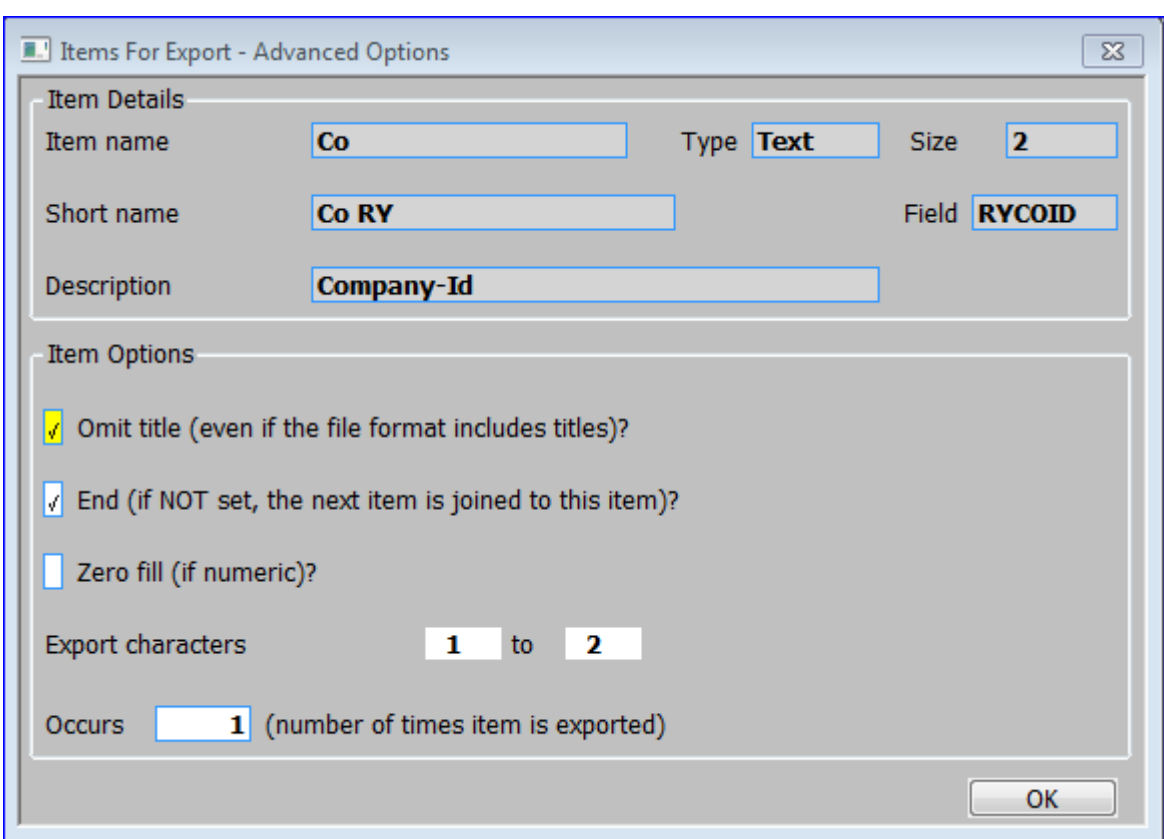

## <span id="page-25-0"></span>**Items For Export - Advanced Options**

#### <span id="page-25-1"></span>**Figure 11: Items For Export - Advanced Options window**

This window is displayed when you select [Advanced Options] in the Items for Export window. See page 23.

**Purpose** This window enables you to amend the more advanced details of an export items row.

#### *Item Details (Display Only)*

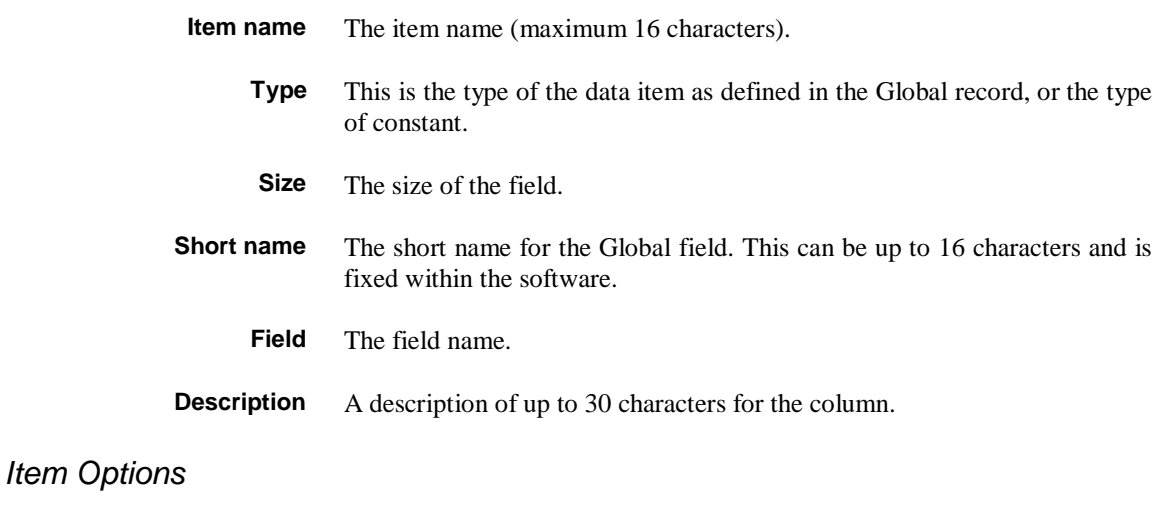

**Omit title?**  $\checkmark$  if you do not want this column to have a title when exporting data via a style which exports titles. Otherwise leave blank.

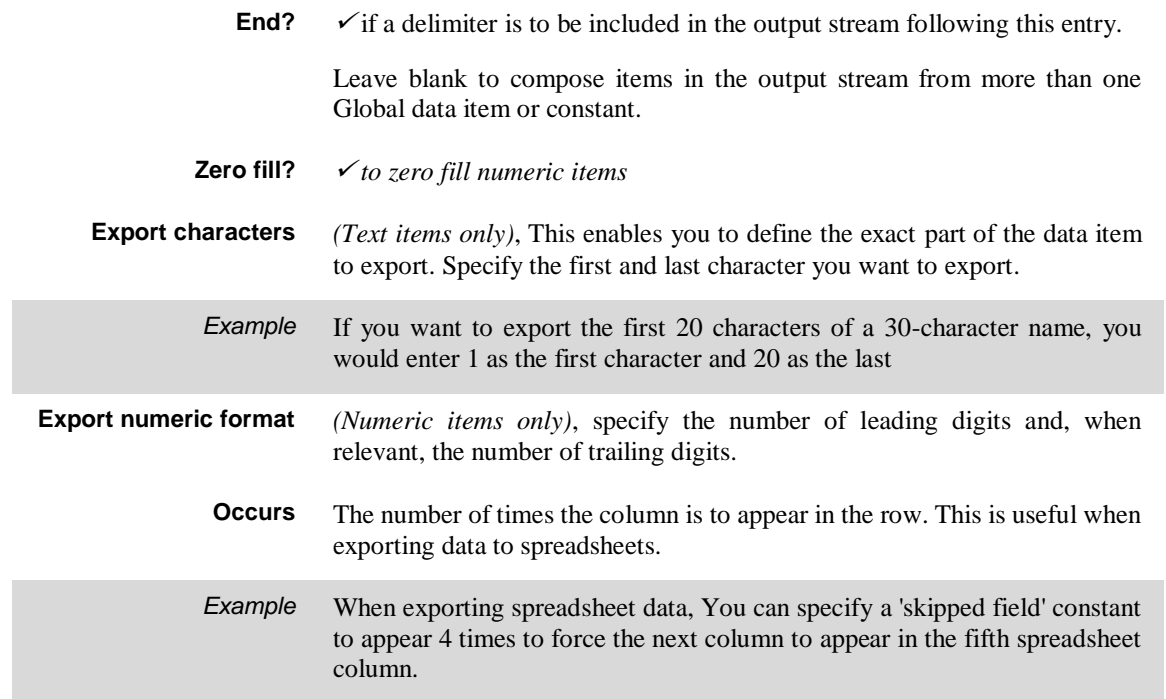

# <span id="page-26-0"></span>**Type of Constant**

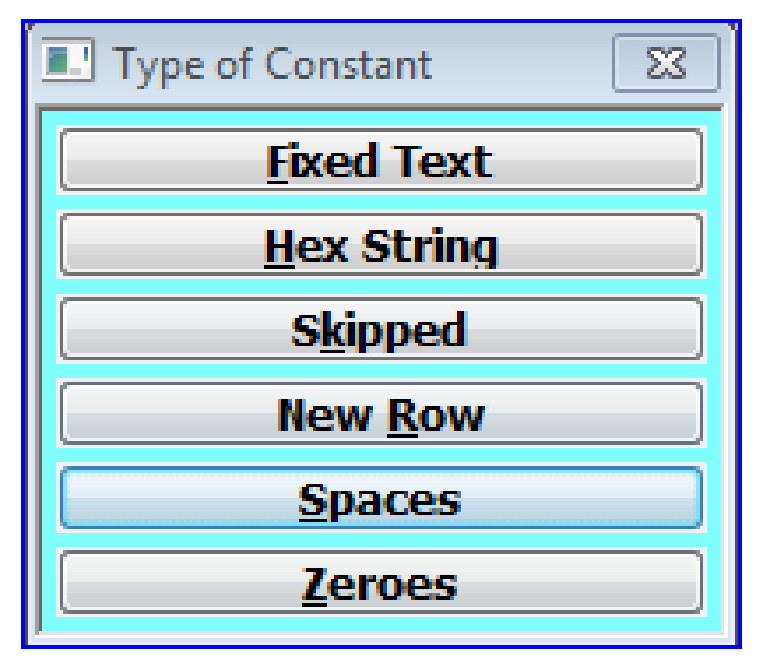

<span id="page-26-1"></span>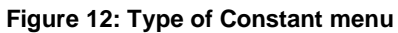

This window is displayed when you select [Add Constant] in the Items for Export window. See pag[e 23.](#page-22-0)

**Purpose** This menu lets you select the type of constant you want to include in a contents list for export.

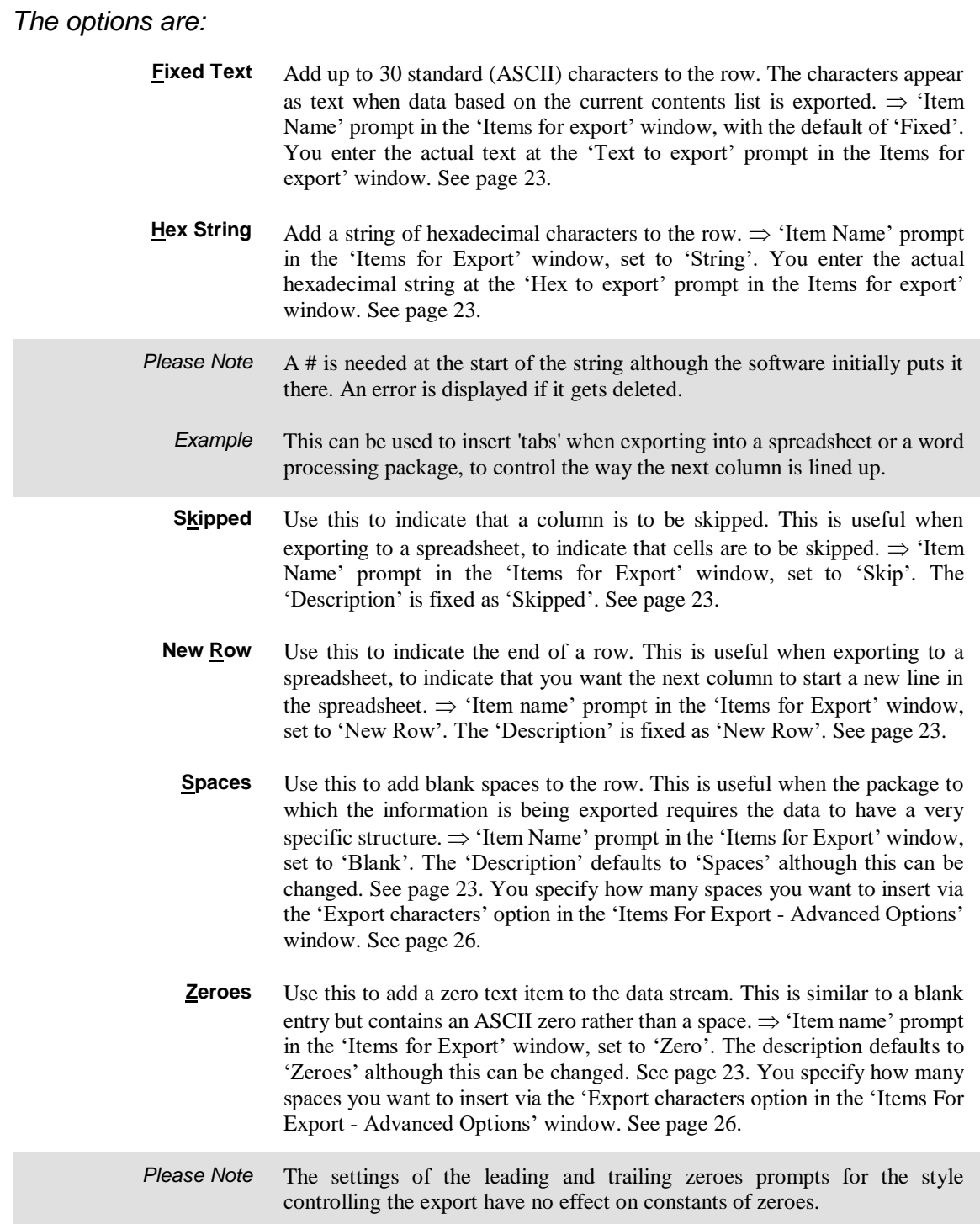

## <span id="page-28-0"></span>**Build/Update File Structure**

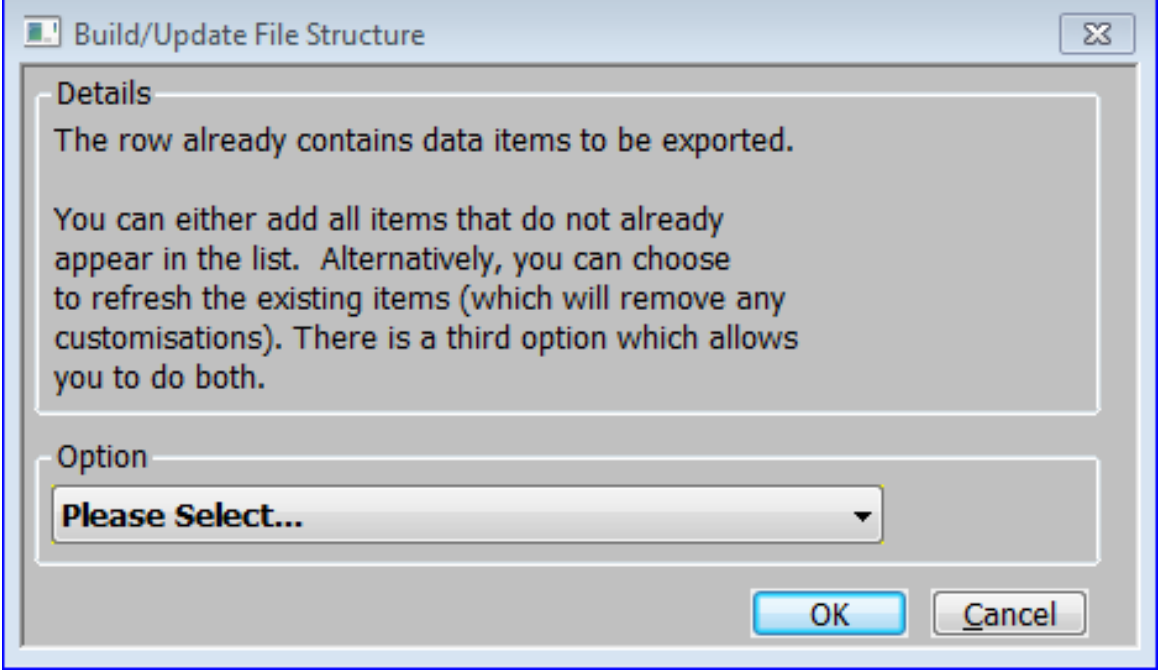

#### <span id="page-28-1"></span>**Figure 13: Build/Update File Structure window**

This window is displayed when you select [Auto Build] in the Items for Export window. See pag[e 23.](#page-22-0)

**Purpose** This window allows you to select how the contents list is to be built.

*Option*

Select one of the following from a drop down menu.

- **Only add new items.** Add all items that do not already appear in the list.
- **Refresh existing items** Refresh the existing items (which will remove any customisations).
- **Add new items and refresh exiting ones**. Do both the above options.
- **Abandon**.

*Button*

**OK** Carry out the selected processing before returning to the 'Items for Export' window. See page [23.](#page-22-0)

# <span id="page-29-0"></span>**Confirm Deletion**

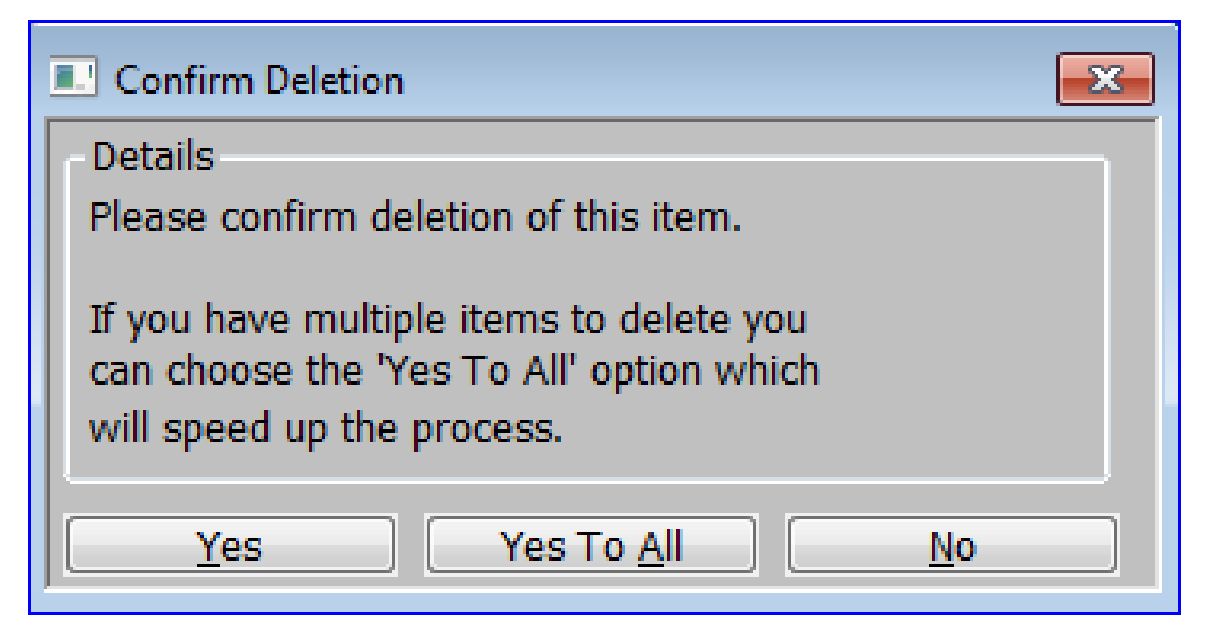

#### <span id="page-29-1"></span>**Figure 14 Confirm Deletion window**

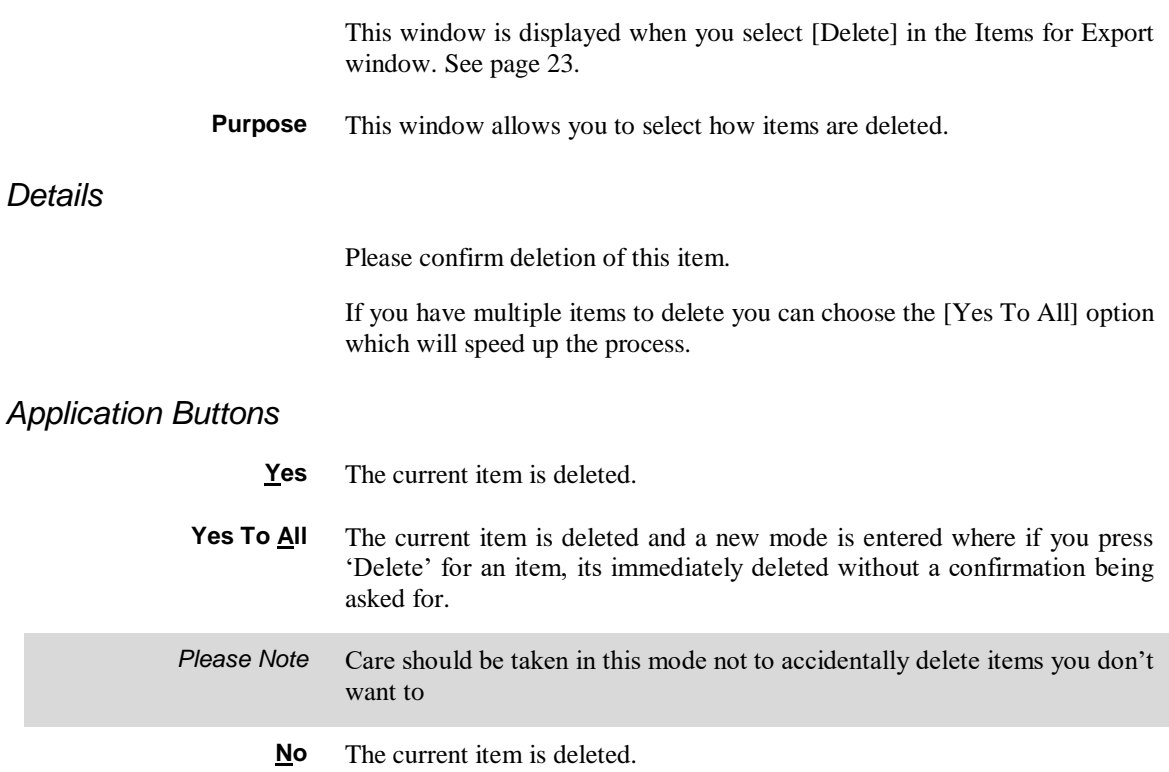

# <span id="page-30-0"></span>**Export Point Filters**

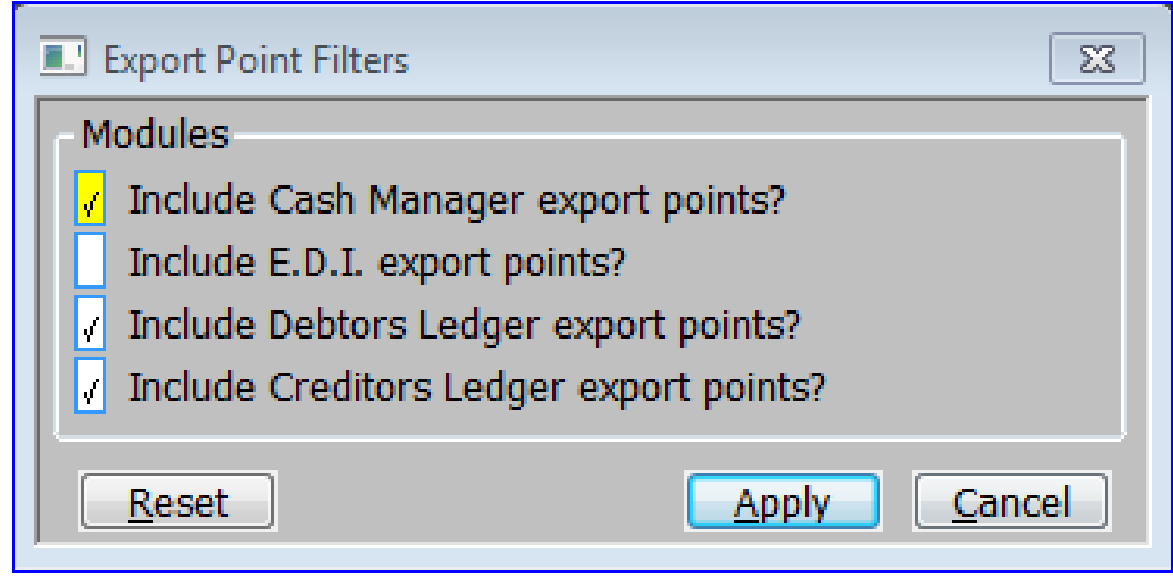

<span id="page-30-2"></span>**Figure 15: Export Point Filters window**

<span id="page-30-1"></span>

|                                                         | This window is displayed when you select [Filters] from the Export Set-Up<br>window. See page 21.                            |  |  |
|---------------------------------------------------------|----------------------------------------------------------------------------------------------------|--|--|
| <b>Purpose</b>                                          | This window enables you to filter the Export Points available by Module.                                                     |  |  |
| <b>Modules</b>                                          |                                                                                                    |  |  |
| <b>Include Cash</b><br><b>Manager export</b><br>points? | $\checkmark$ if you wish to include Cash Manager (CM) export points in the 'Export<br>Set-Up' window.                        |  |  |
|                                                         | Blank to exclude them.                                                                                                    |  |  |
| Include E.D.I. export<br>points?                        | $\checkmark$ if you wish to include EDI (ED & WW) export points in the 'Export<br>Set-Up' window.                            |  |  |
|                                                         | Blank to exclude them.                                                                                                    |  |  |
| <b>Include Debtors</b><br>Ledger export<br>points?      | $\checkmark$ if you wish to include Debtors Ledger (DL) export points in the 'Export<br>Set-Up' window.                      |  |  |
|                                                         | Blank to exclude them.                                                                                                    |  |  |
| <b>Include Creditors</b><br>Ledger export<br>points?    | $\checkmark$ If you wish to include Creditors Ledger (CL) export points in the<br>'Export Set-Up' window.                    |  |  |
|                                                         | Blank to exclude them.                                                                                                    |  |  |
| Please Note                                             | These filters are also applied to the 'Select Export Point' search.                                                          |  |  |
| <b>Application Button</b>                               |                                                                                                    |  |  |
| <b>Reset</b>                                            | Reset the filters to the default set-up                                                                                      |  |  |
| Please Note                                             | The default is to include export points for modules configured in the<br>operating options of the administration parameters. |  |  |

# <span id="page-31-0"></span>**File Formats**

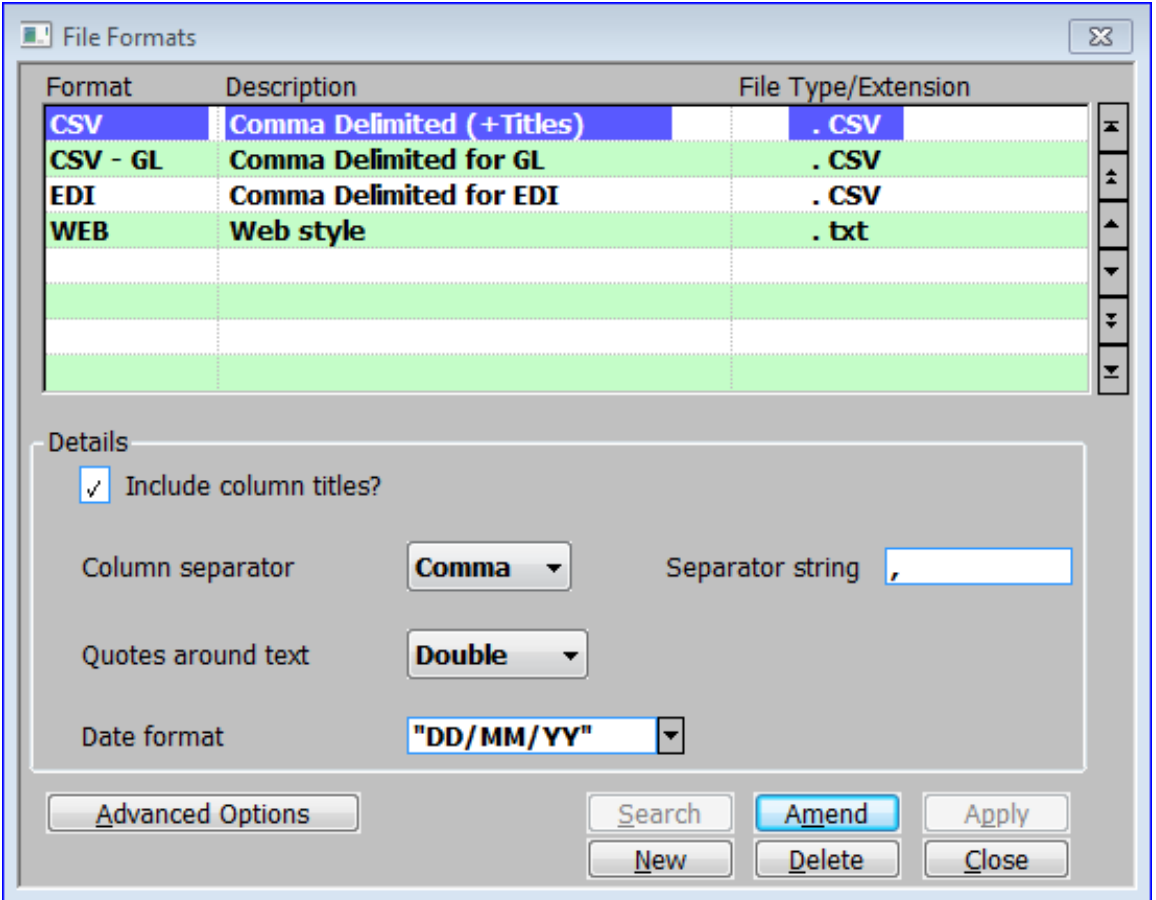

#### <span id="page-31-1"></span>**Figure 16: File Formats window**

This window is displayed when you select [File Formats] from the Export Set-Up window. See pag[e 14.](#page-13-0)

**Purpose** This window lists existing formats and enables you to create new ones, as well as amending and deleting existing formats. Formats define the structure of files to be imported or exported in terms of column titles, separators and control strings.

### *Scrolled Section*

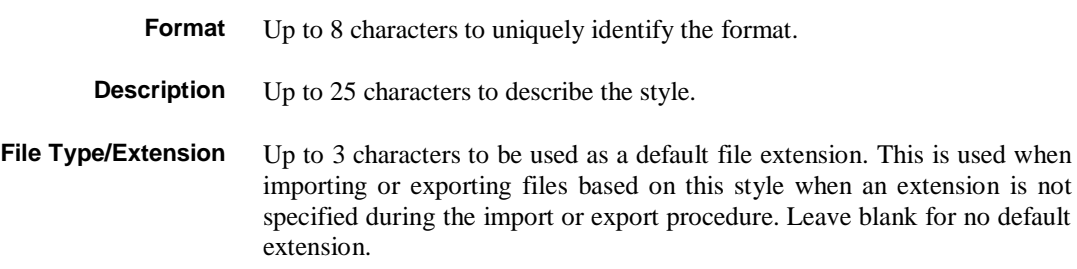

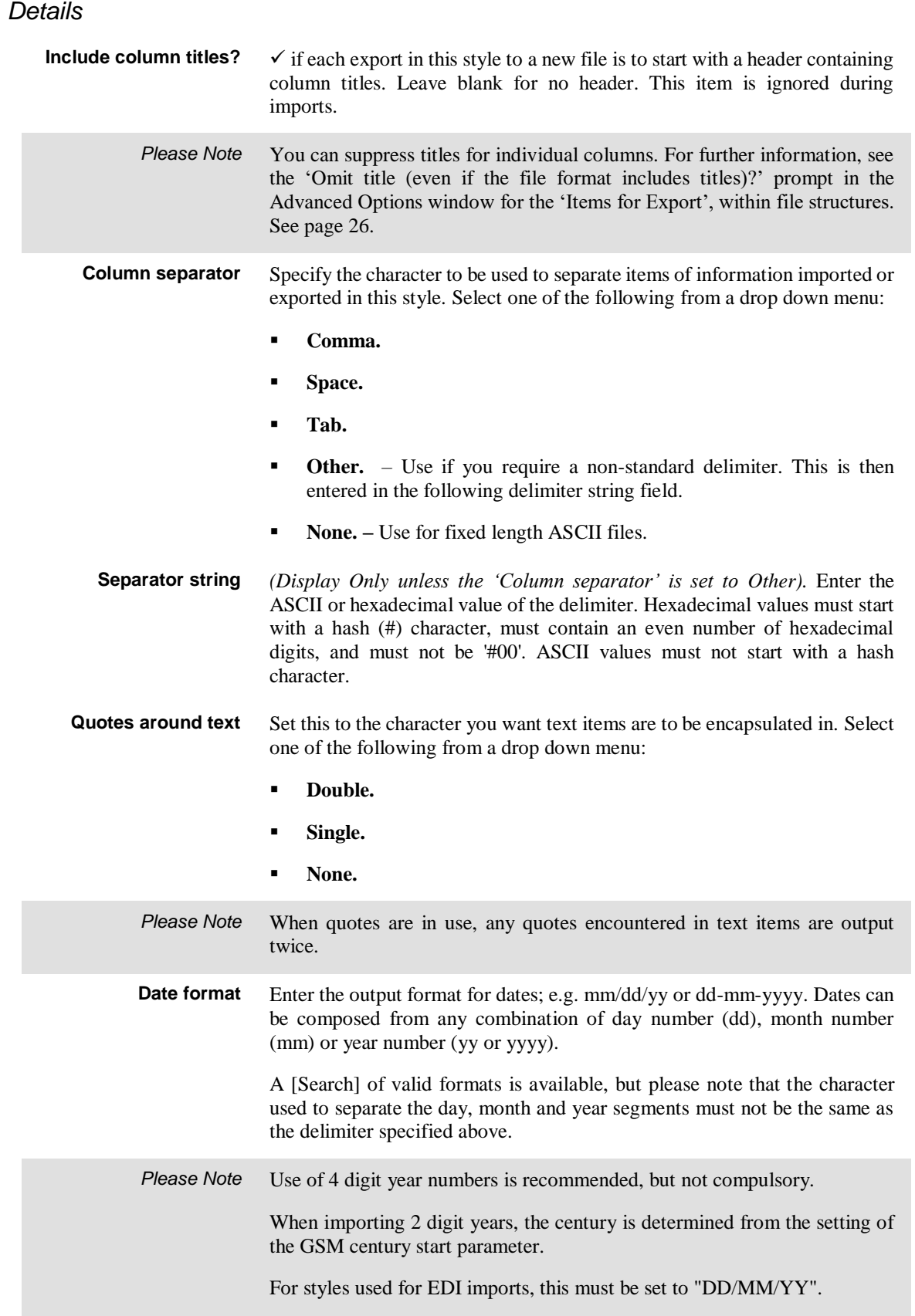

### *Application Button*

**Advanced Options** Update the more advanced File Formats functions for the selected 'File format'.  $\Rightarrow$  File Formats – Advanced Options window. See pag[e 34.](#page-33-0)

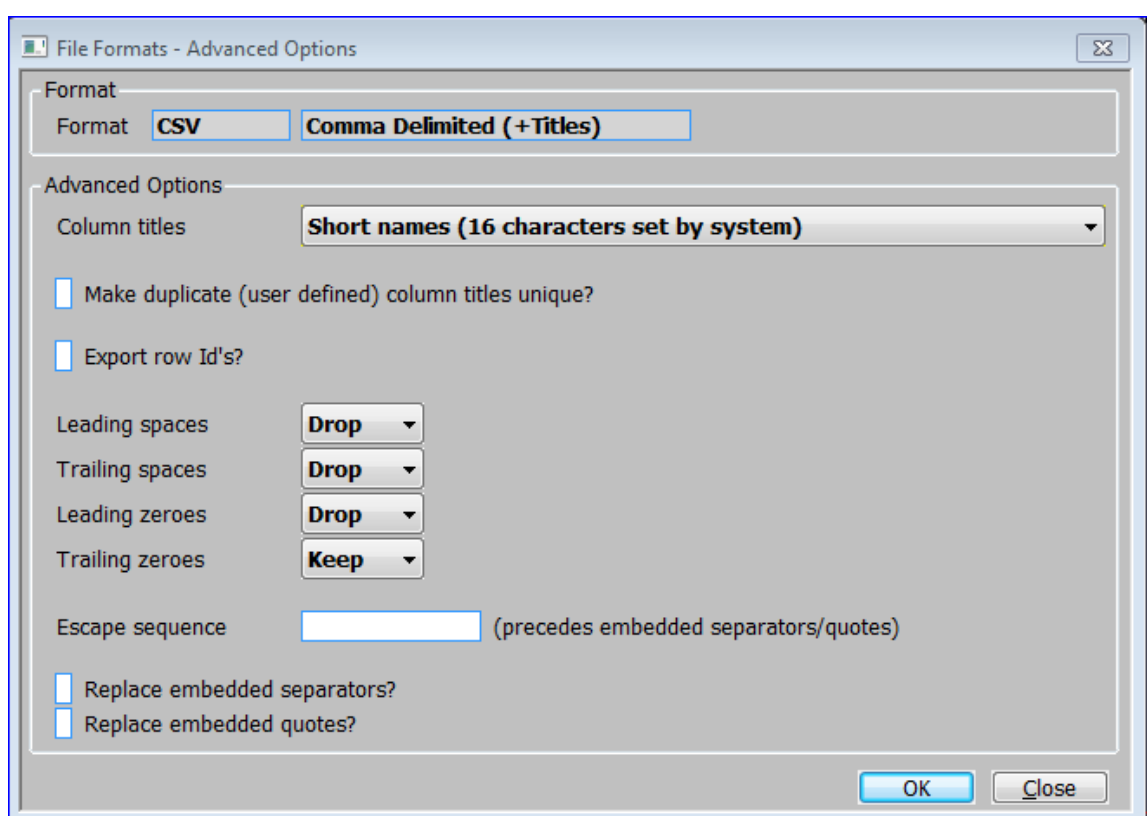

# <span id="page-33-0"></span>**File Formats – Advanced Options**

<span id="page-33-1"></span>**Figure 17: File Formats – Advanced Options window**

This window is displayed when you select [Advanced Options] from the File Formats window. See page [32.](#page-30-1)

**Purpose** This window enables you to maintain the more advanced options for the currently selected 'File format'.

*Format (Display Only)*

**Format** The selected 'File Format' and its description.

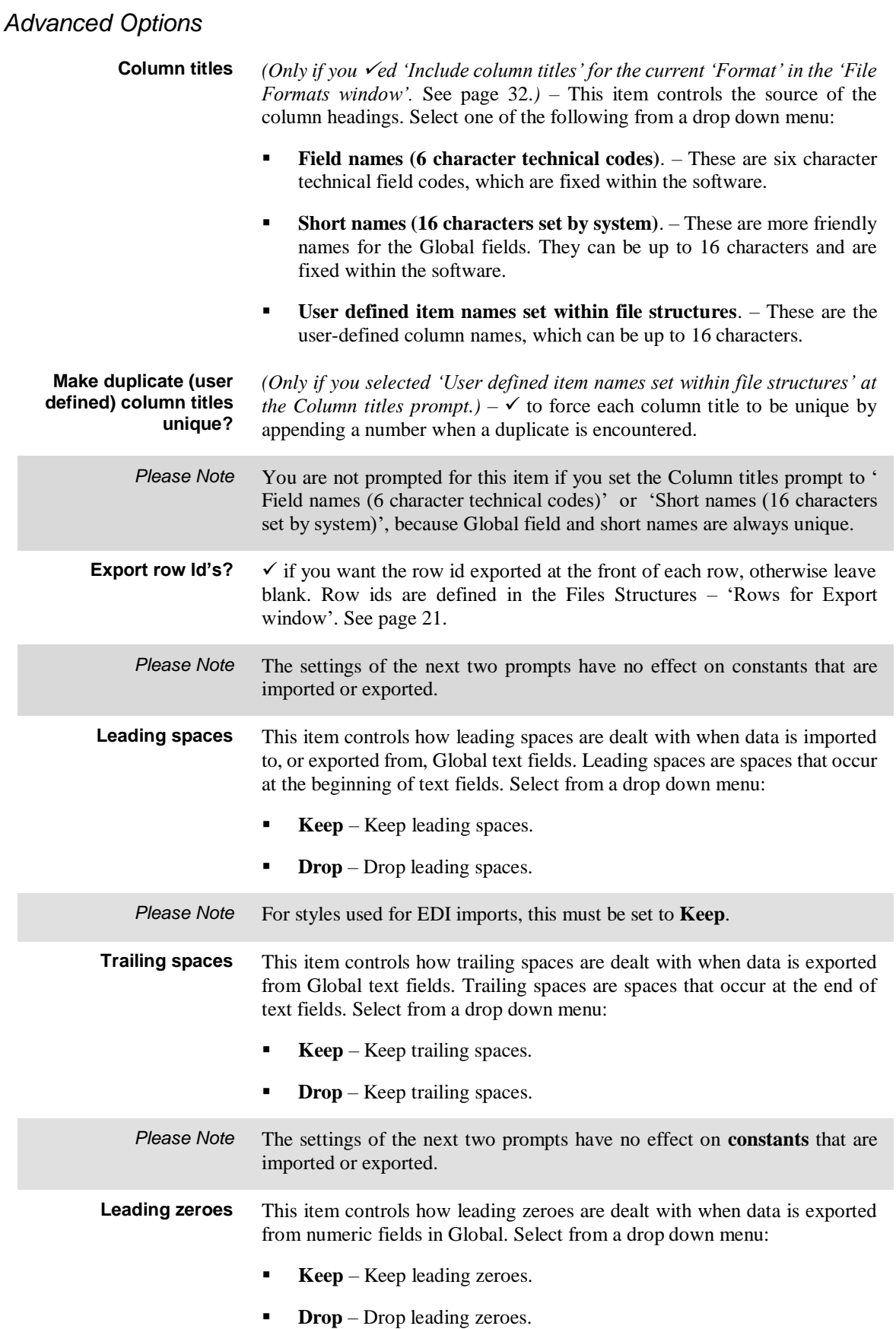

<span id="page-35-0"></span>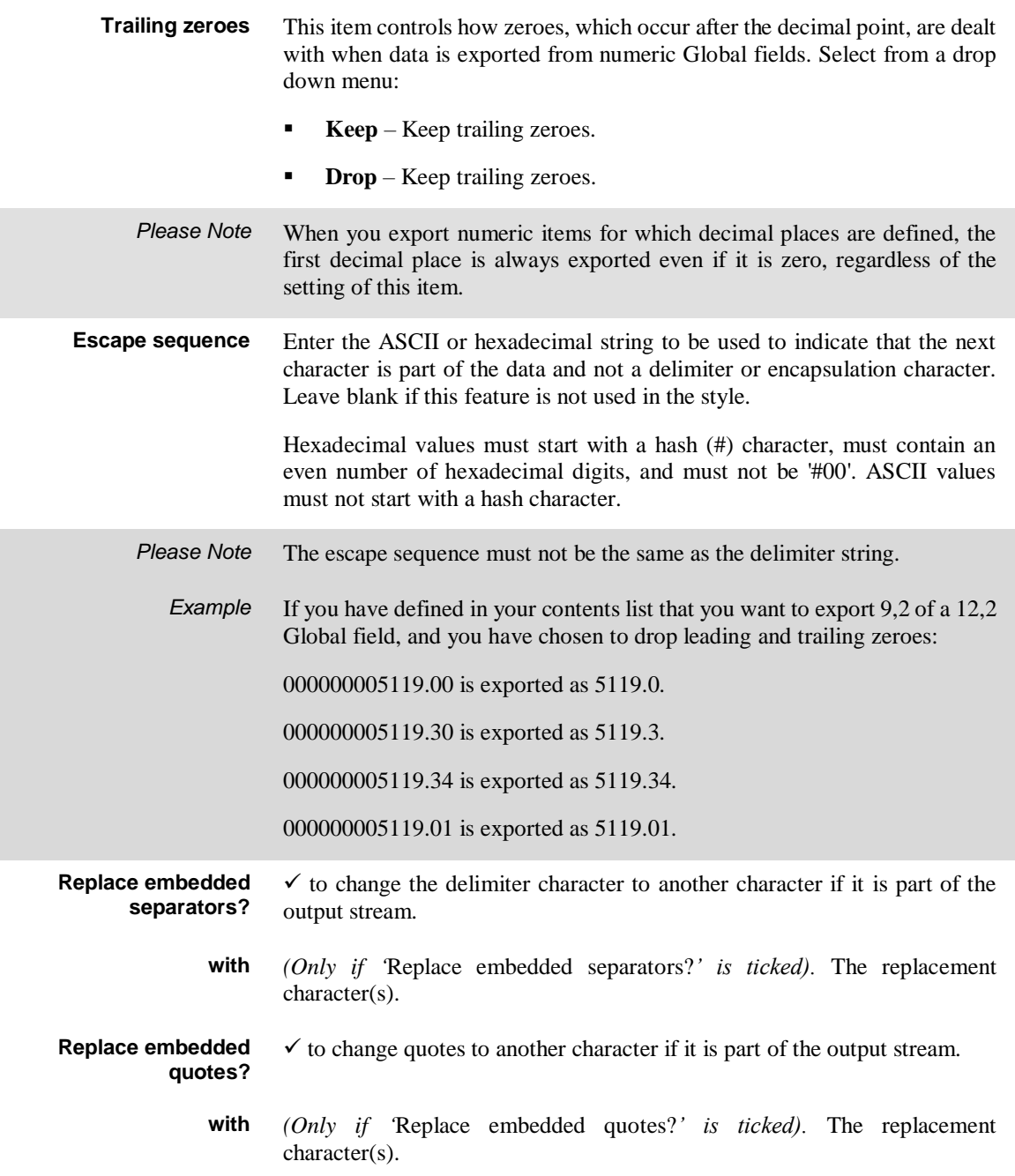

# <span id="page-36-0"></span>**Export Points – Advanced Options**

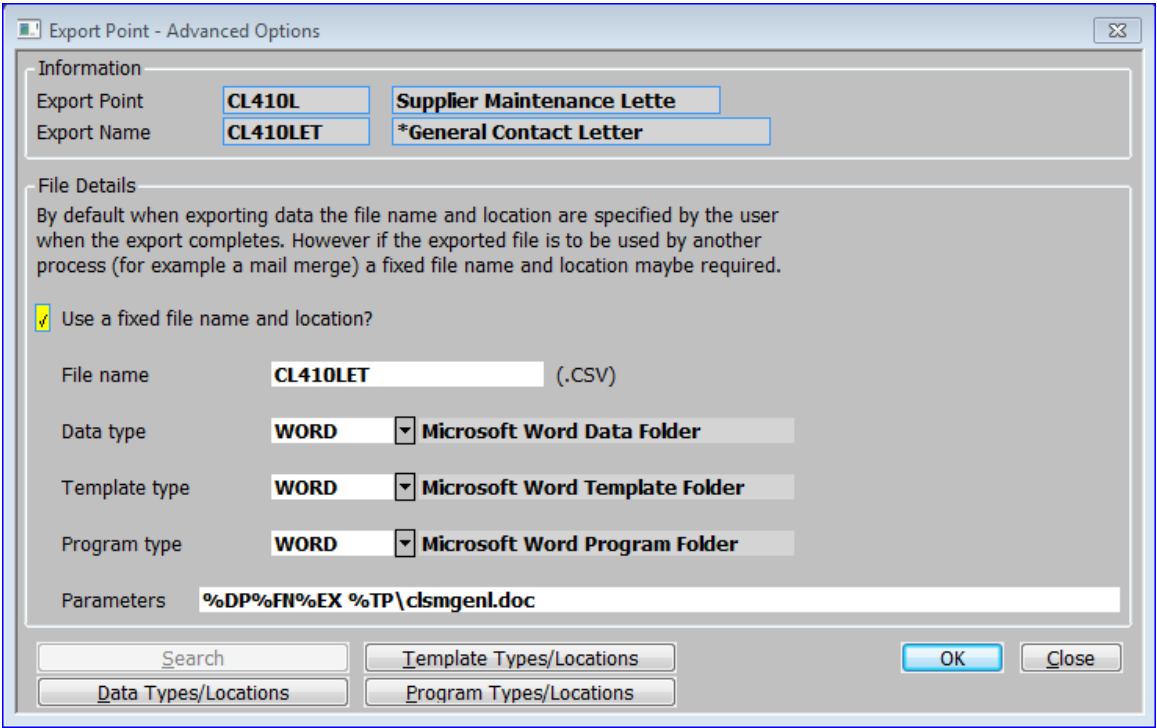

#### <span id="page-36-1"></span>**Figure 18: Export Points – Advanced Options window**

description.

This window is displayed when you select [Advanced Options] from the Export Set-Up window. See pag[e 14.](#page-13-0)

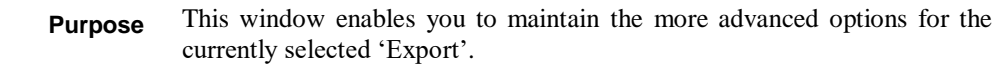

#### *Information*

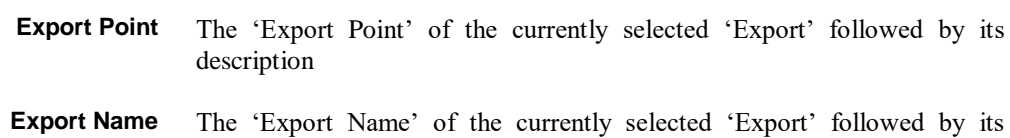

# *File Details*

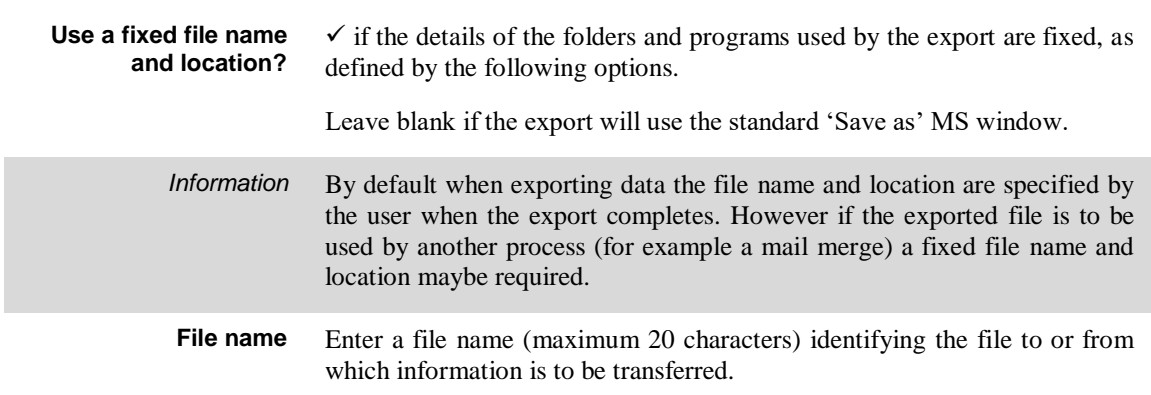

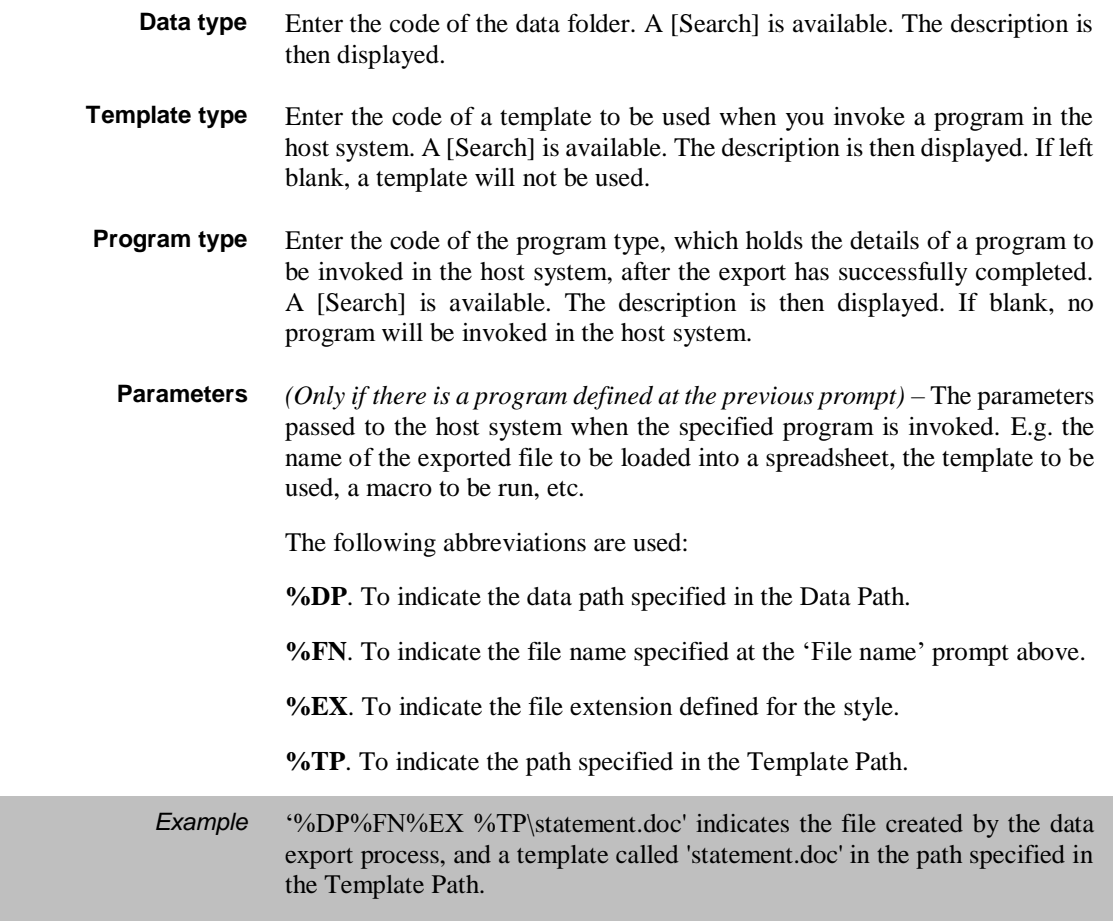

## *Application Buttons*

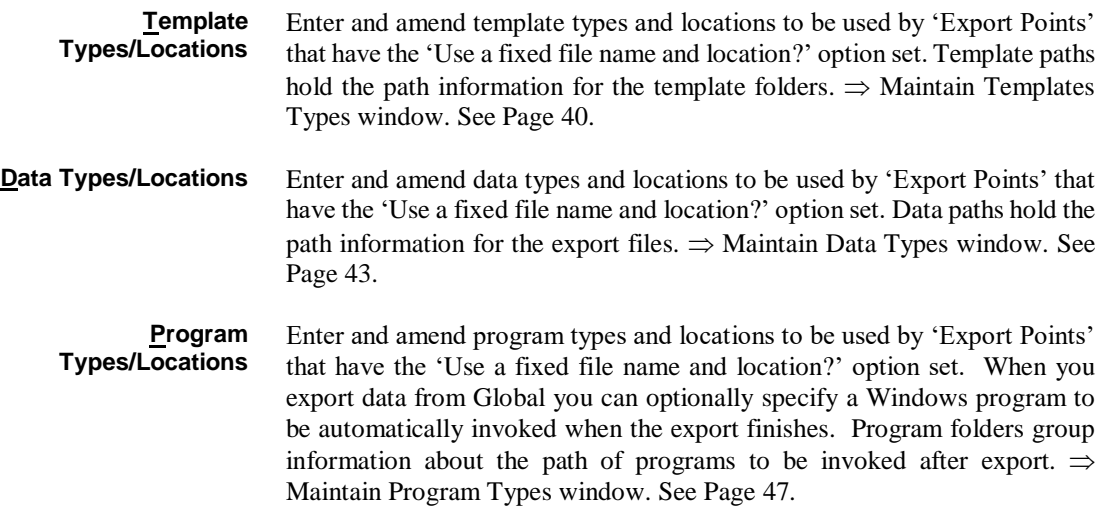

# <span id="page-38-0"></span>**Template Types/Locations - Introduction**

The Template Types options have been designed in particular for use when exporting data to Microsoft Word and Excel. These packages have a number of features which facilitate the creation of documents with a standard format. Global provides a number of sample templates which you can use when exporting data from Global 3000 to Microsoft Word. You can tailor these templates to your own requirements, or you can set up your own customised templates.

The Template Types options enable you to specify details of templates to be used by a program you invoke when exporting data from Global 3000.

**Template Types** You use template types to group template path information; for example you might create a template folder called 'Word templates' to group all your Word template paths, and a template folder called 'Excel templates' to group your Excel template paths.

> There is no limit to the number of template types you can set up. However we recommend you define at least one if you are going to use templates when exporting data.

There are two types of template folders:

- **Fixed location**. *('The location/folder is fixed for this type?' is ed) –* For this type of template type, only one template location can be specified. This is used by all operators; for example when the templates reside on a central server.
- **Personalised**. For this type of template type, you can set up a separate template type/location for each operator; for example, when the templates are on the operators' Local PC's.

If several operators use a standard template location, you can set up a template location with a blank operator id; for example when several operators on a network have their templates in the standard Microsoft Office templates folder.

- **Export** To use a template when invoking a program in the host system, you need to specify the following details on the controlling export point:
	- The template name at the 'Parameters' prompt.
	- The template location at the 'Template type' prompt.

Then when the export program invokes the program, it searches the template folder for the appropriate template path.

If the template type is personalised, the program first searches for a template location containing the operator's id. If this does not exist, the program searches for a template location with a blank operator id. If neither exist, the program displays an error message.

If a fixed template type has been specified on the scenario, the single multipurpose template location is used. If there is no template location for the template type, an error message is displayed.

# <span id="page-39-0"></span>**Maintain Template Types**

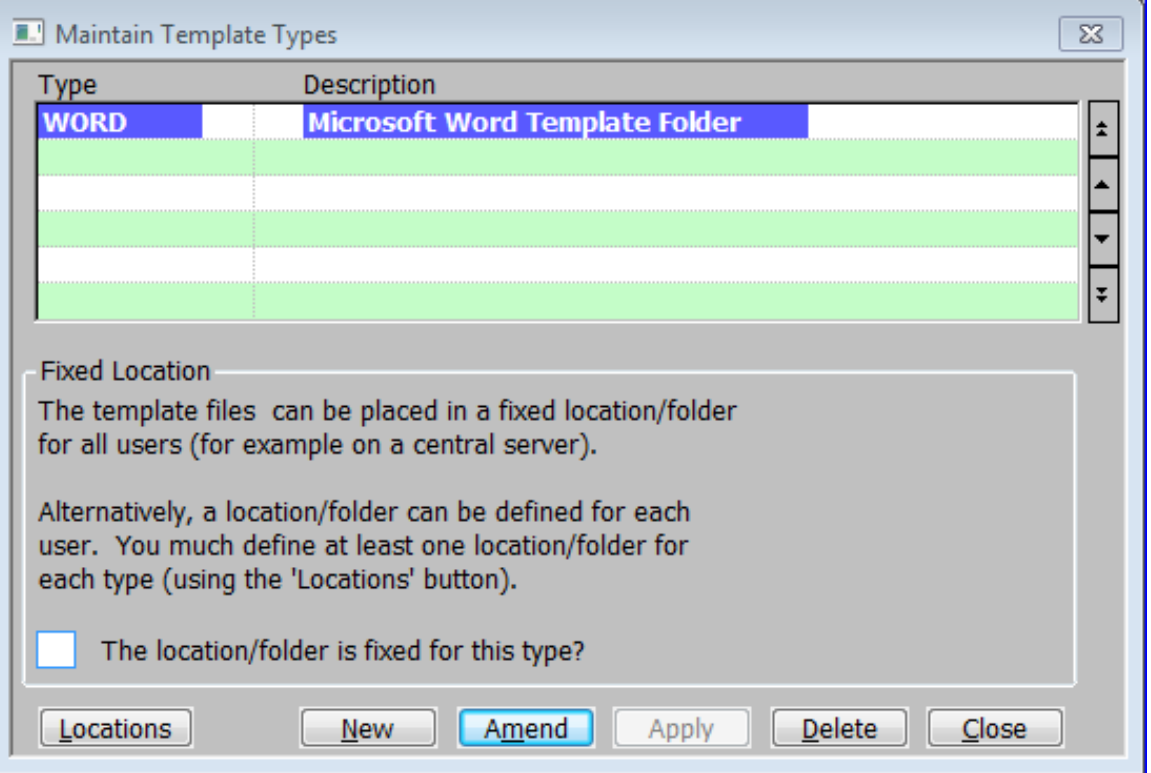

#### <span id="page-39-1"></span>**Figure 19: Maintain Template Types window**

This window is displayed when you select [Template Types/Locations] from the Export Point – Advanced Options window. See pag[e 37.](#page-35-0)

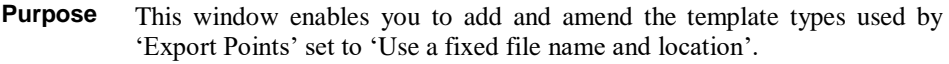

#### *Scrolled Section*

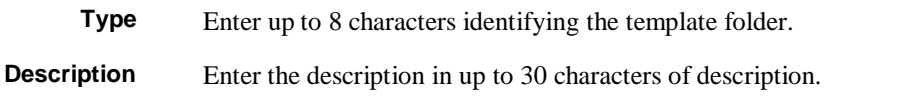

## *Fixed Locations*

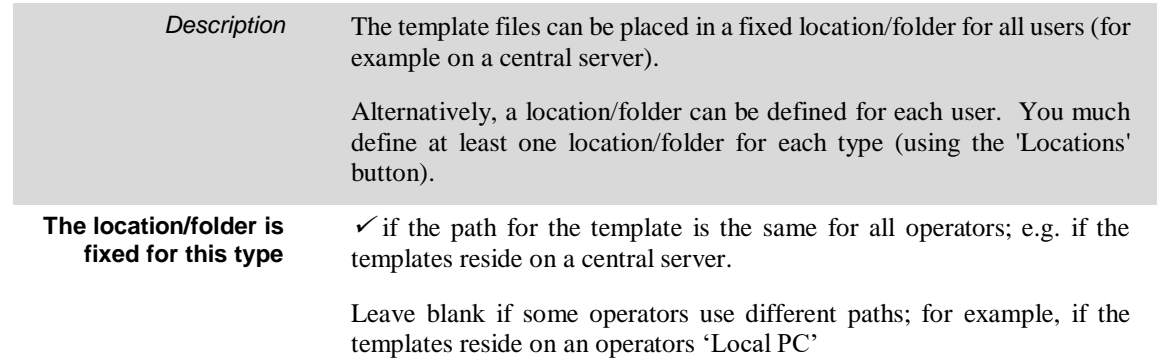

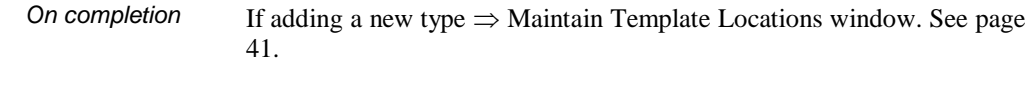

Otherwise  $\Rightarrow$  Next line in window.

#### *Application Buttons*

**Locations**  $\Rightarrow$  Maintain Template Locations window. See page 41.

## <span id="page-40-0"></span>**Maintain Template Locations**

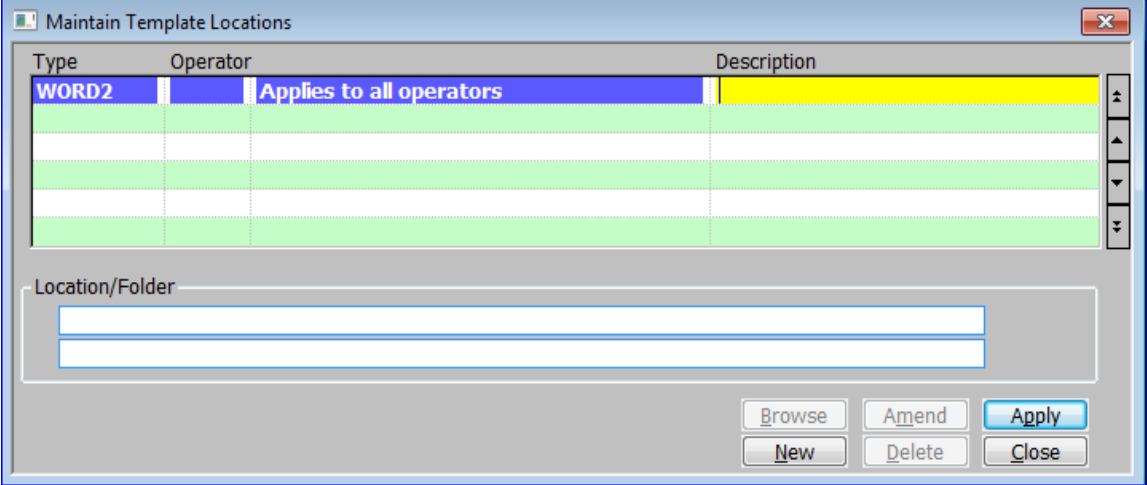

#### <span id="page-40-1"></span>**Figure 20: Maintain Template Locations window**

This window is displayed when you select [Locations] from the Maintain Template Types window. See page 40.

**Purpose** This window enables you to add and amend the template types used by 'Export Points' set to 'Use a fixed file name and location'. This window displays template paths that have already been defined and enables you to add, amend and delete template paths.

#### *Scrolled Section*

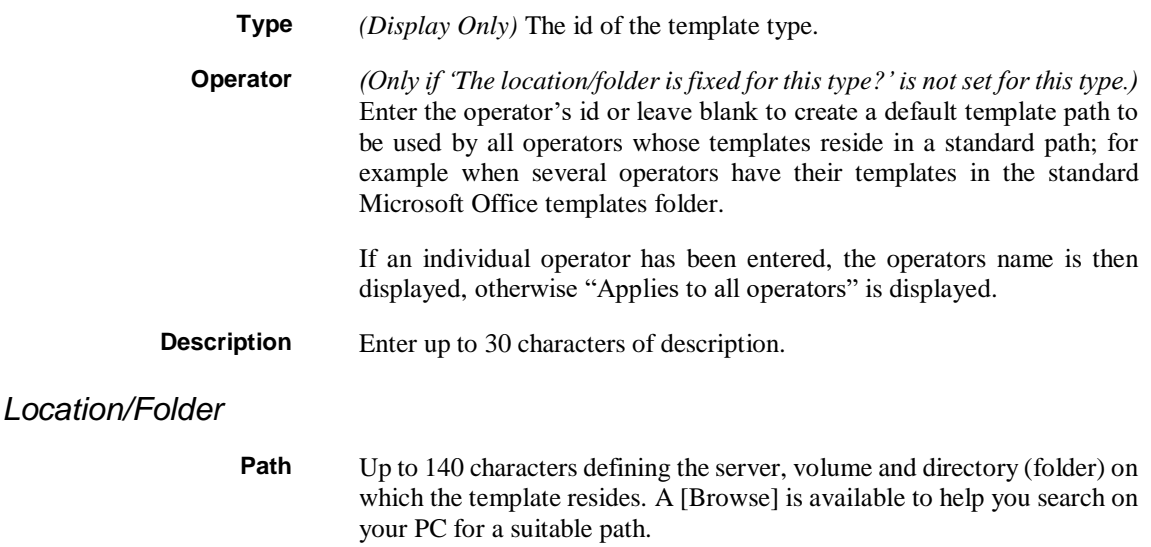

## <span id="page-41-0"></span>**Data Types and Locations - Introduction**

The data types and locations enable you to specify path details for files you export from Global 3000.

**Data types** Data types group path information for files of the same type. You control the data path for a file to be exported by specifying a data type on the export point (Advanced Options) controlling the export.

> You enter the data type information through the [Data Types/Locations] option.

> There is no limit to the number of data types you can set up. You must set up at least one if you are going to export data through an Export point with a fixed file name and location. You may want to set up a separate data type for each relevant type of export, for example a separate data type for exports to the spreadsheet package, the word processing package, to EDI etc.

There are two types of 'data types':

- **Fixed path.** *('The location/folder is fixed for this type?' is*  $\checkmark ed$ ) For this type of data folder, only one data path can be specified. This is used by all operators; for example when the file you want to import resides on a central server, or when you want to export a file to a central server.
- **Personalised**. For this type of data folder, you can set up a separate data path for each operator; for example, when operators want to export files to their own Local PCs for use in word processing or spreadsheet packages.

If operators use a standard data path, you can set up a program path with a blank operator id.

**Location/Folder** Data locations hold the path information for the data folders. Data paths also specify the action to be taken if the exported file already exists.

> You need to set up one data location for each fixed path data folder. These data paths can be used by all operators.

> For each personalised data folder, you need to set up a data path for each operator who wants to use it. Alternatively, operators who have the folders on their Local PC organised in a standard way, can share a data path with a blank operator id.

**Export** When an operator uses one of the export options, the program searches the data type specified on the controlling export point for the appropriate data location.

> If the data type is personalised, the program first searches for a data location containing the operator's id. If this does not exist, the program then searches for a data location with a blank operator id. If neither exist, the program displays an error message.

> If a fixed data location has been specified on the data type, the single multipurpose data location is used. If there is no data location for the data type, an error message is displayed.

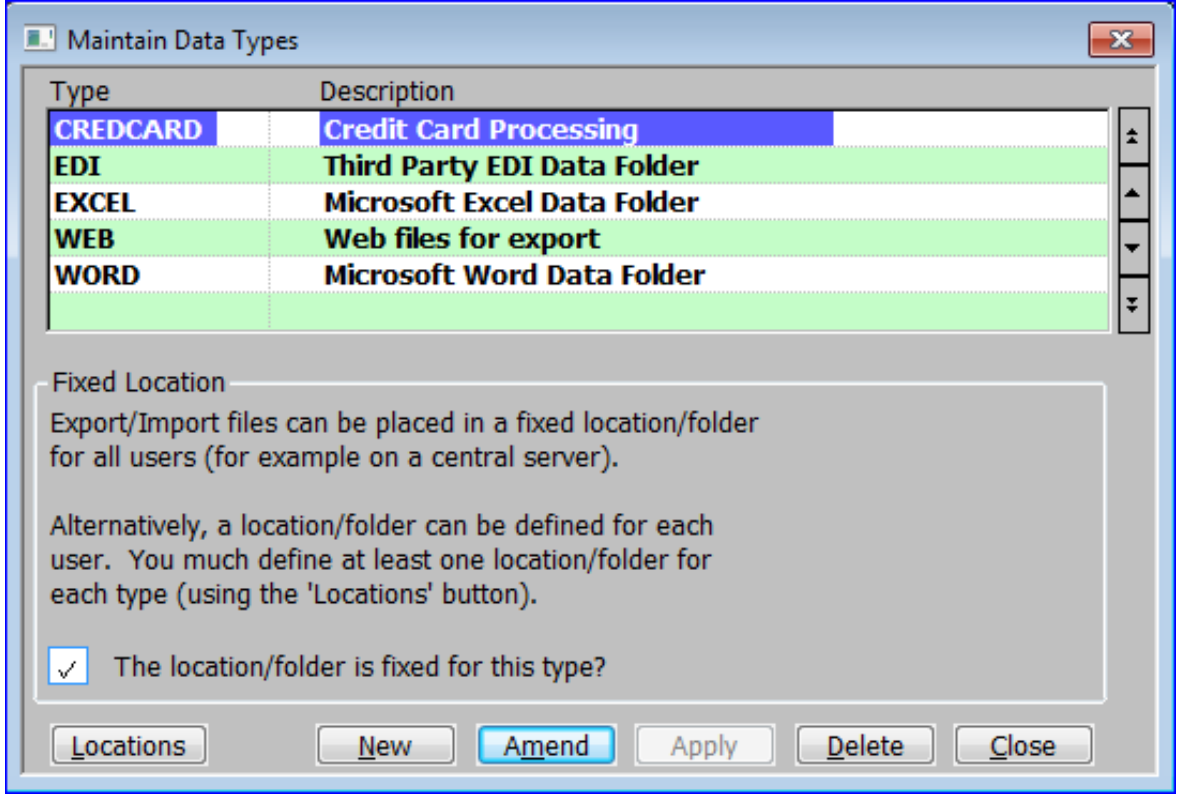

# <span id="page-42-0"></span>**Maintain Data Types**

#### <span id="page-42-1"></span>**Figure 21: Maintain Data Types window**

This window is displayed when you select [Data Types/Locations] from the Export Point – Advanced Options window. See page 37.

**Purpose** This window enables you to add and amend the Data types used by 'Export Points' set to 'Use a fixed file name and location'.

#### *Scrolled Section*

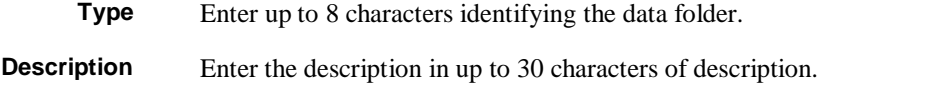

#### *Fixed Locations*

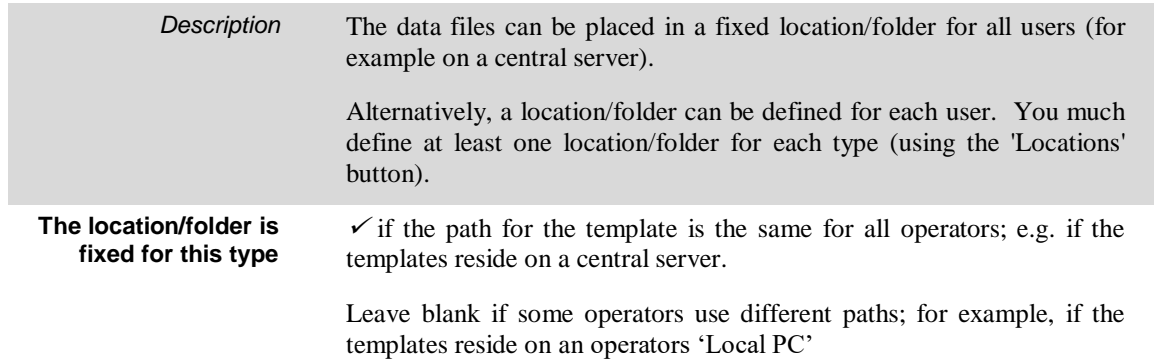

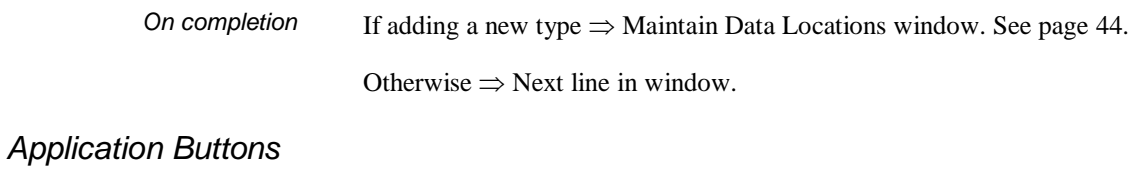

**Locations**  $\implies$  Maintain Data Locations window. See page 44.

# <span id="page-43-0"></span>**Maintain Data Locations**

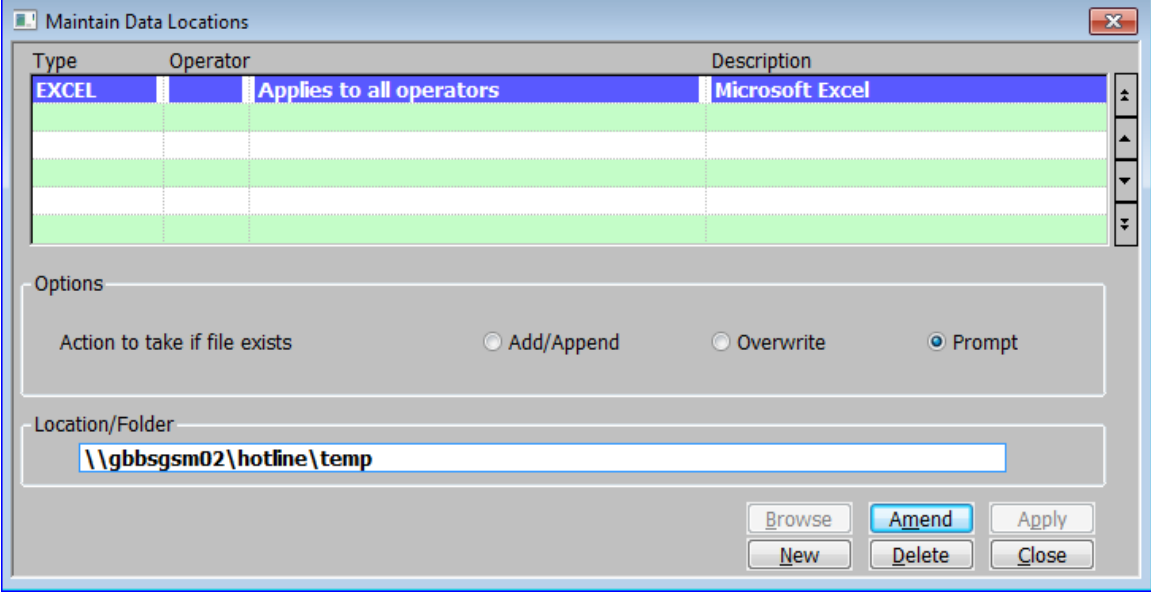

#### <span id="page-43-1"></span>**Figure 22: Maintain Data Locations window**

This window is displayed when you select [Locations] from the Maintain Data Types window. See page 43.

**Purpose** This window enables you to add and amend the data types used by 'Export Points' set to 'Use a fixed file name and location'. This window displays data paths that have already been defined and enables you to add, amend and delete data paths.

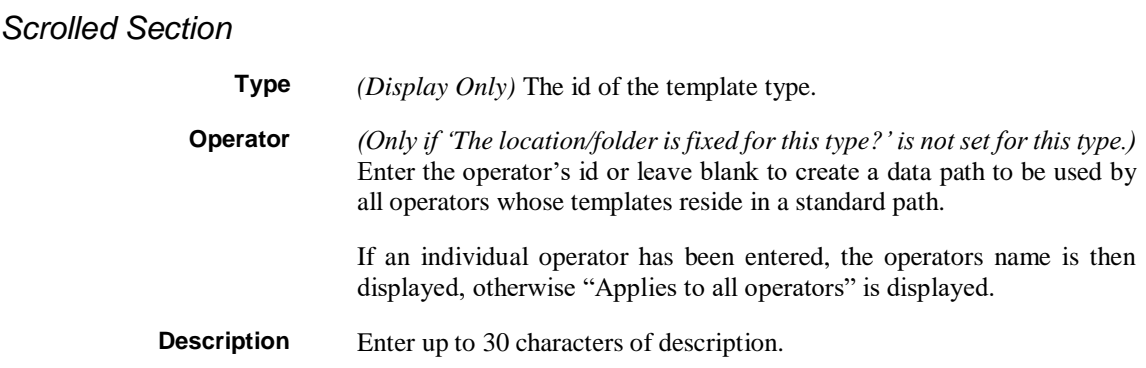

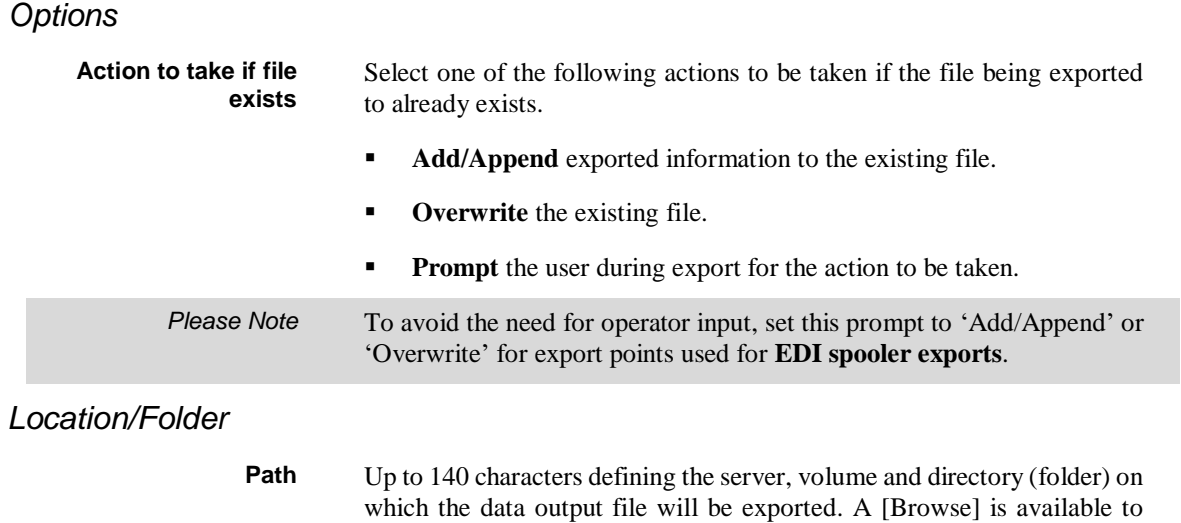

help you search on your PC for a suitable path.

# <span id="page-45-0"></span>**Program Types and Locations - Introduction**

When you export data from Global you can optionally specify a Windows program to be automatically invoked when the export finishes.

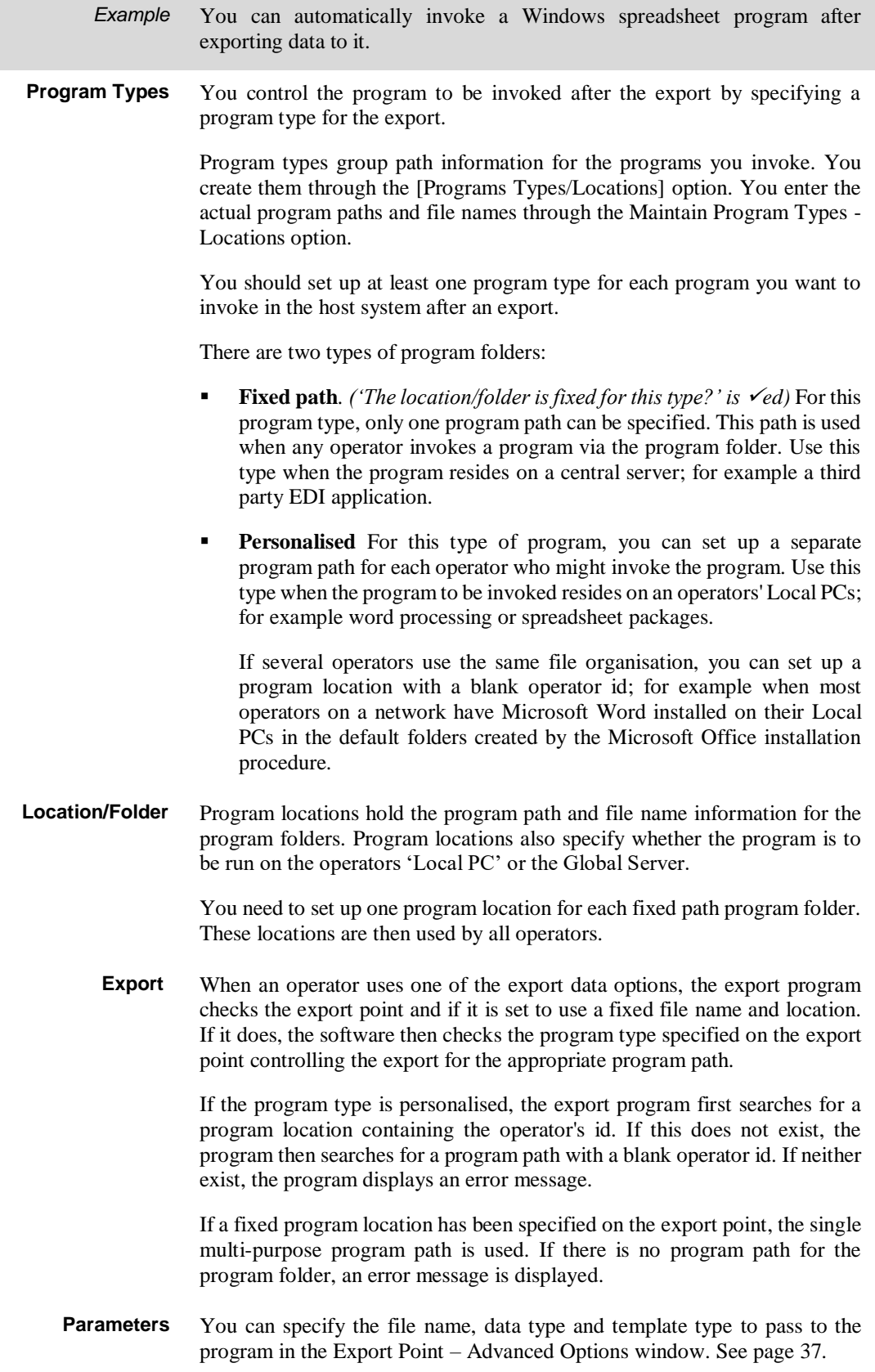

*Example* When invoking a spreadsheet program, you can enter the name of the exported file and a macro as parameters. The spreadsheet program then automatically loads the exported file and runs the macro on it.

# <span id="page-46-0"></span>**Maintain Program Types**

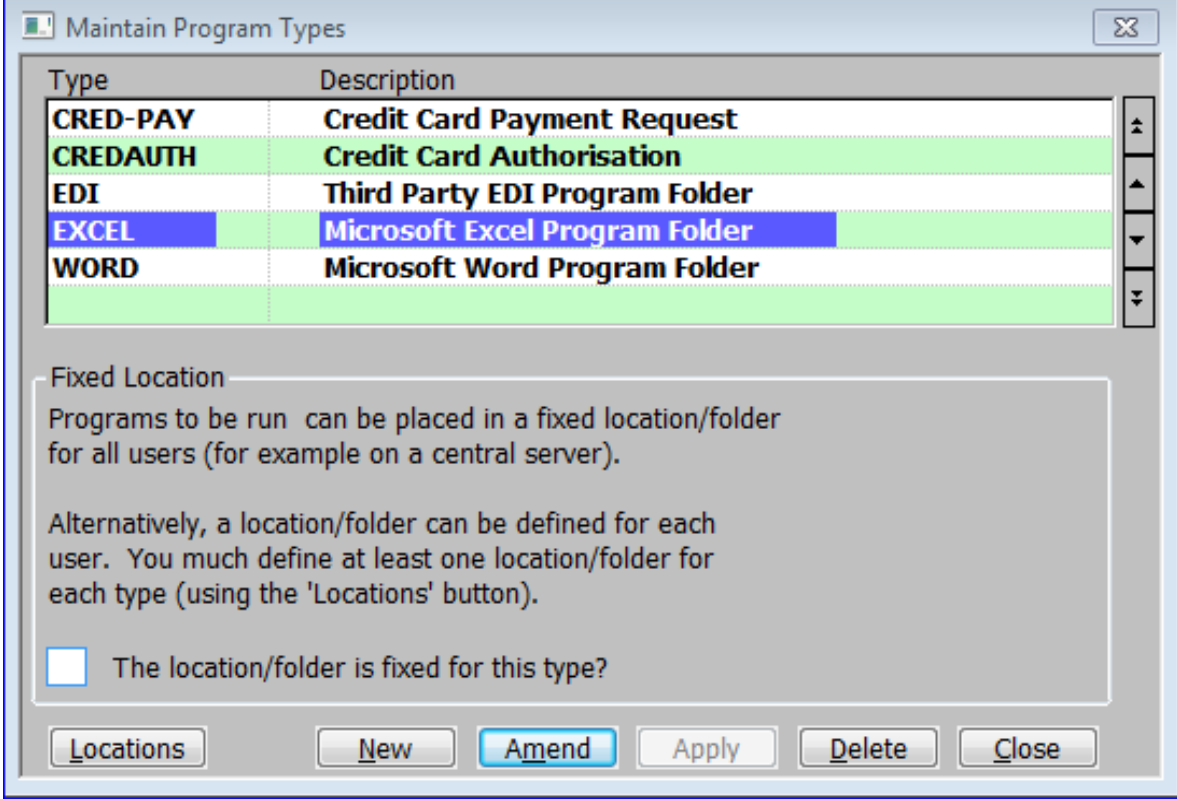

<span id="page-46-1"></span>**Figure 23: Maintain Program Types window**

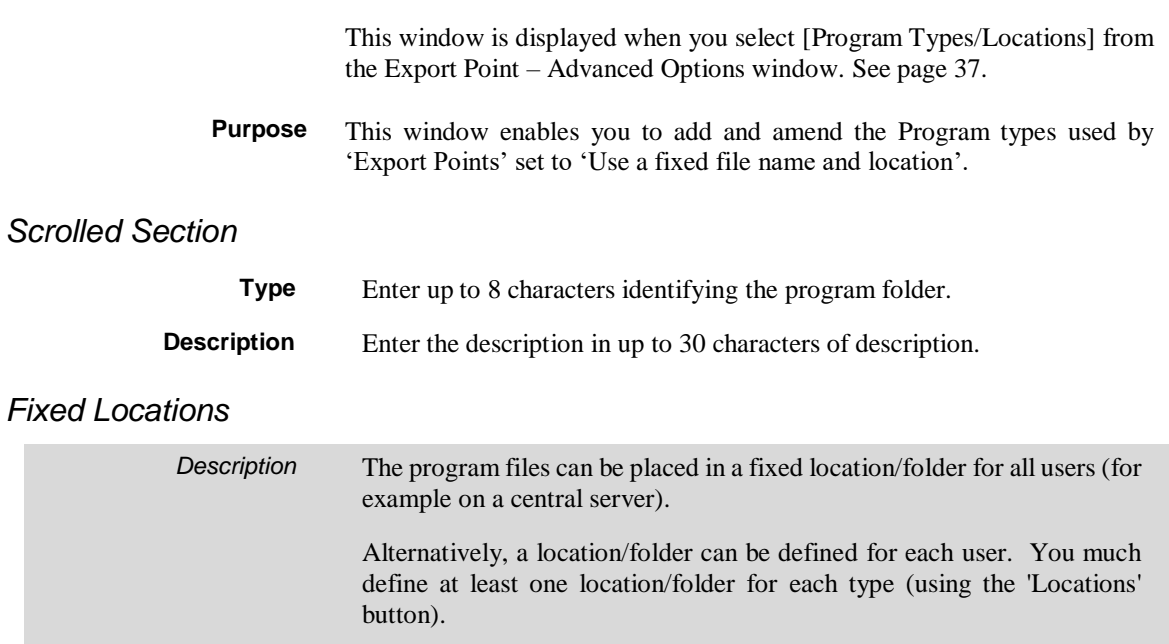

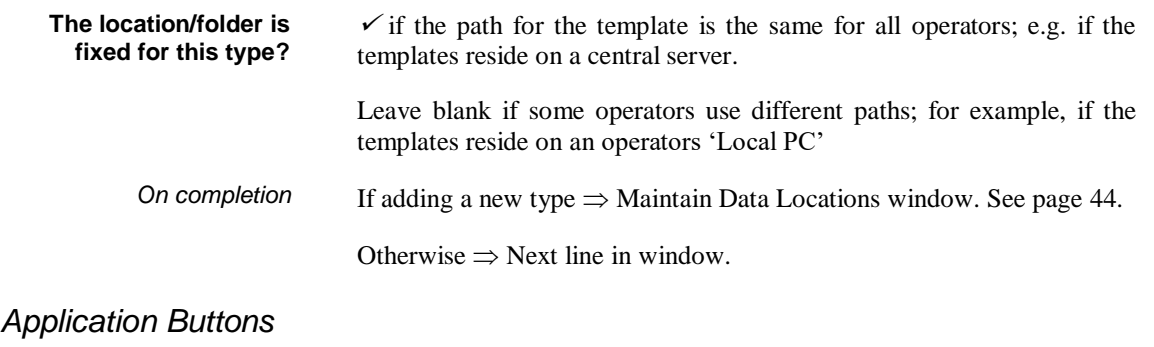

**Locations**  $\Rightarrow$  Maintain Data Locations window. See page 44.

# <span id="page-47-0"></span>**Maintain Program Locations**

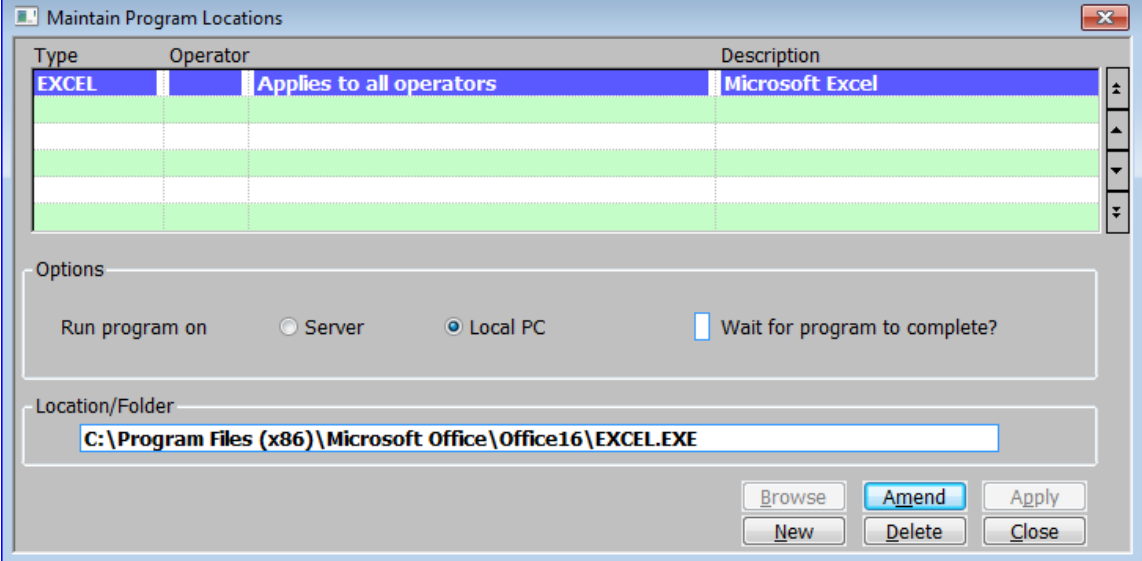

#### <span id="page-47-1"></span>**Figure 24: Maintain Program Locations window**

This window is displayed when you select [Locations] from the Maintain Data Types window. See page 43.

**Purpose** This window enables you to add and amend the data types used by 'Export Points' set to 'Use a fixed file name and location'. This window displays data paths that have already been defined and enables you to add, amend and delete data paths.

## *Scrolled Section*

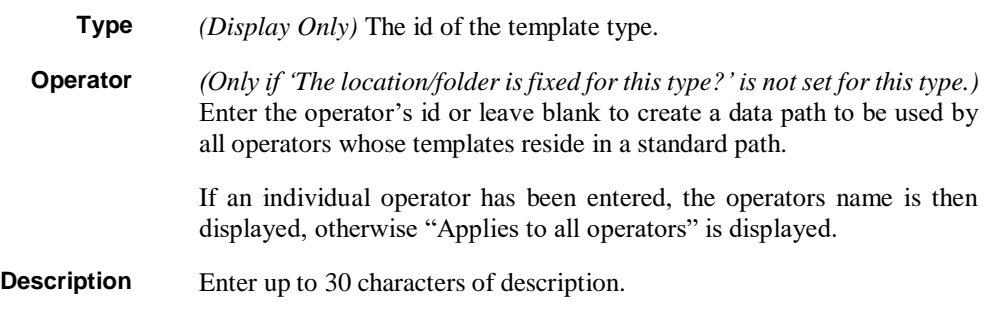

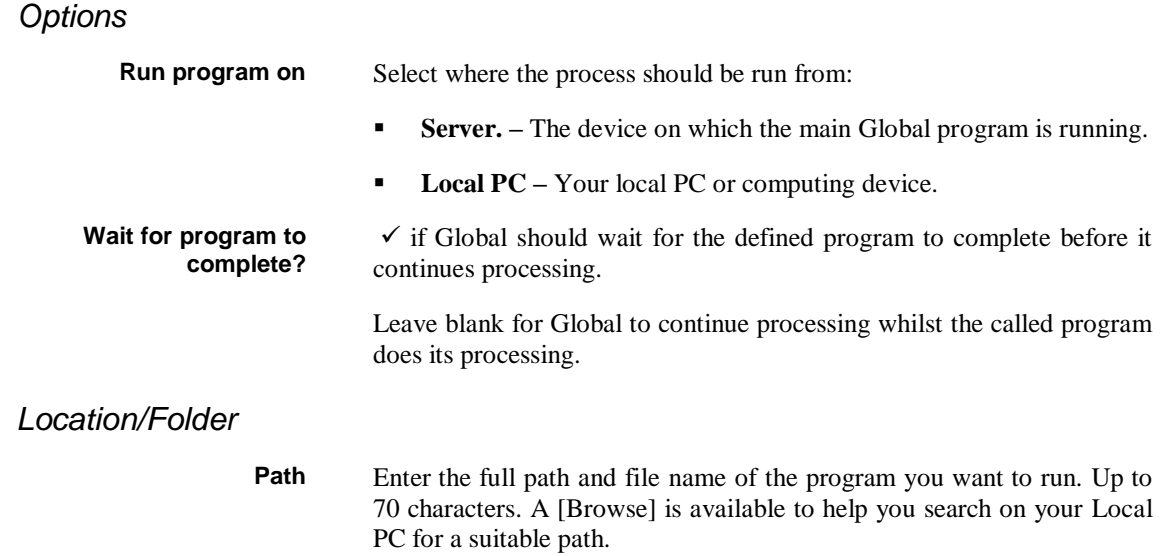

# <span id="page-50-0"></span>**Appendix A - List of Figures**

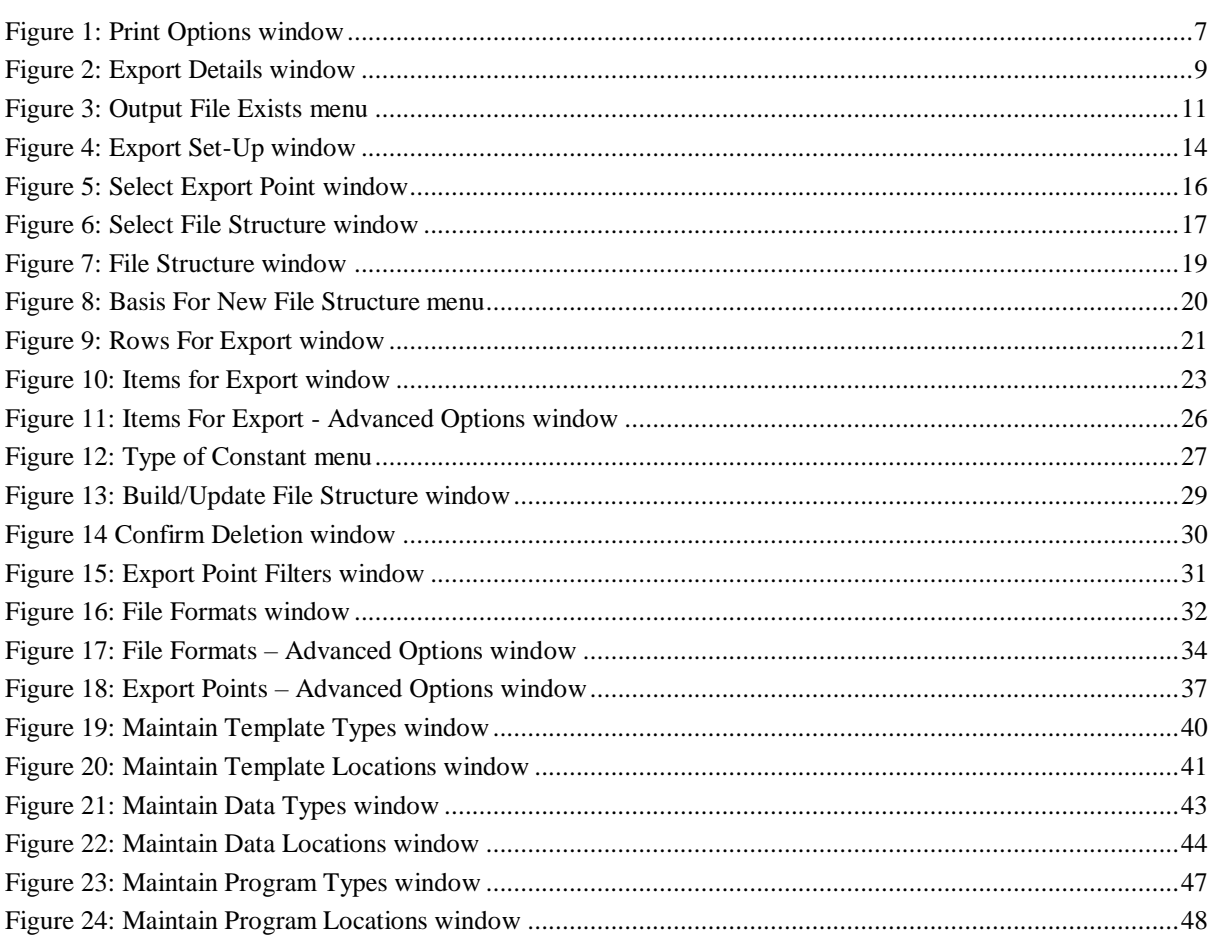

# <span id="page-52-0"></span>**Appendix B – Available Export Points**

#### 1. Exports

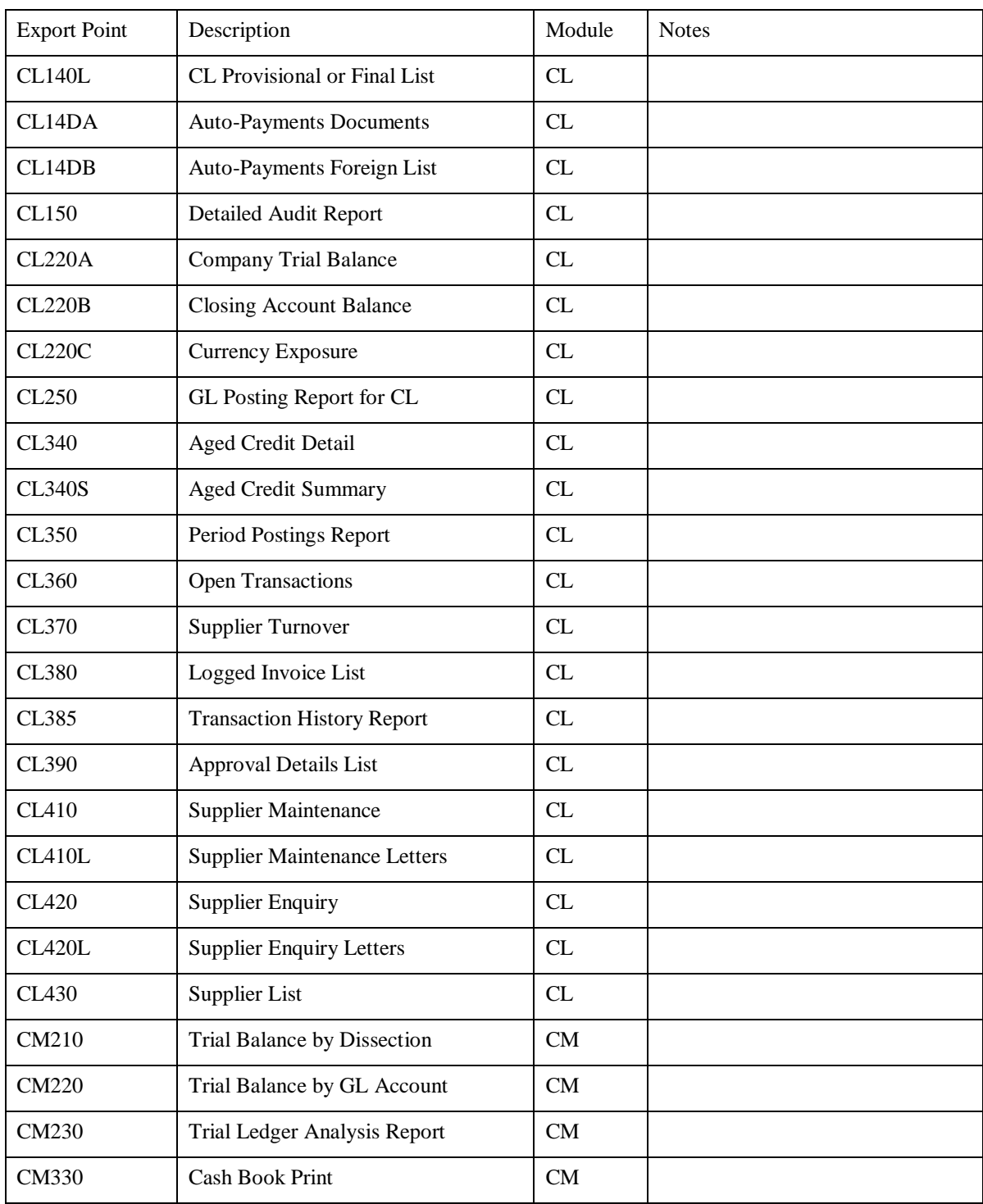

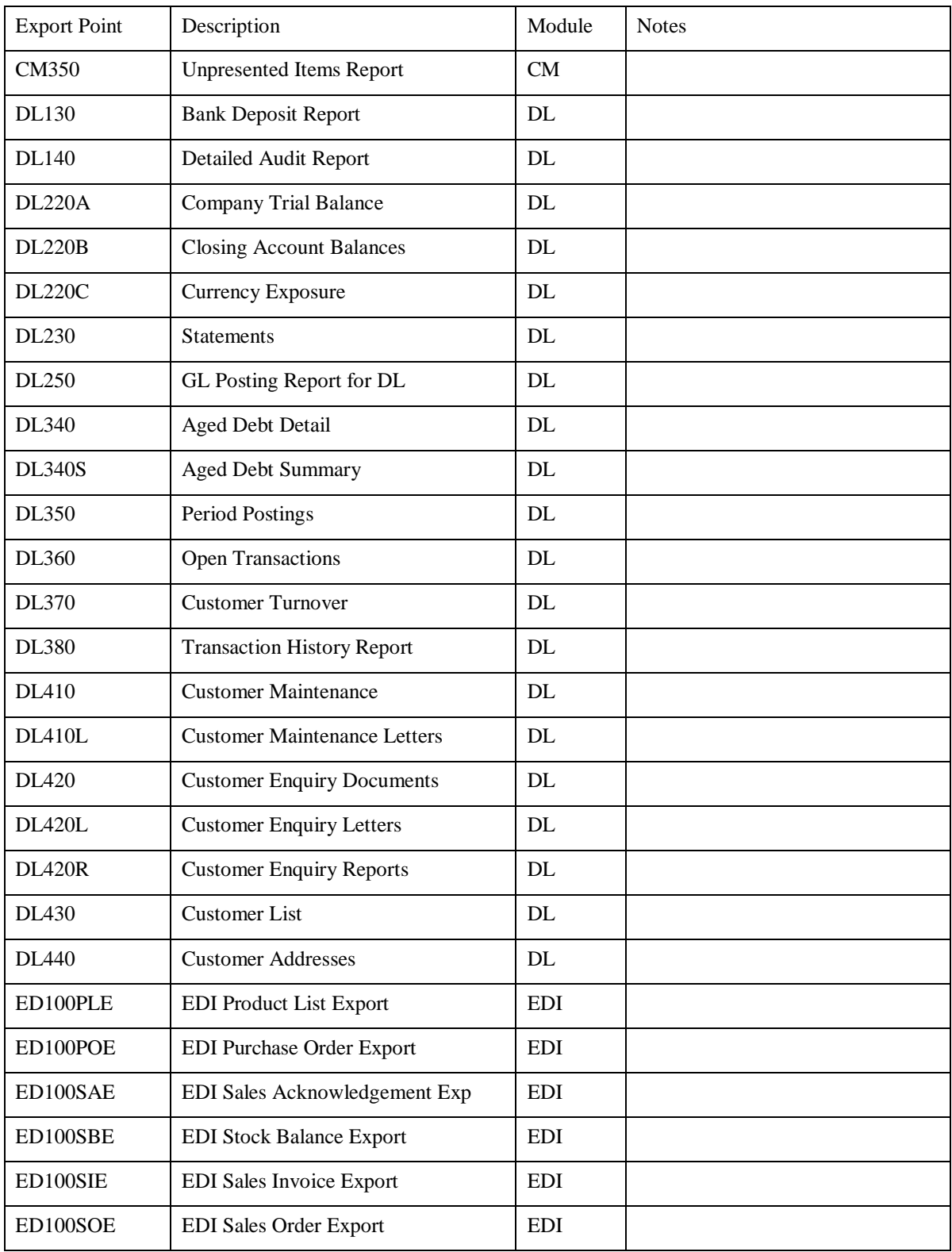

## 1. Imports

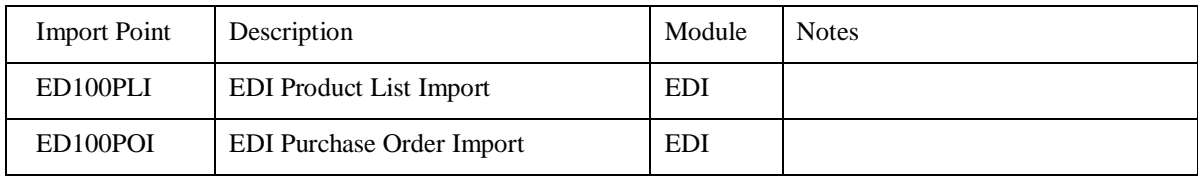

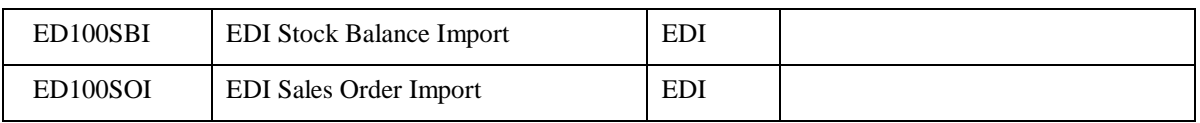

# **Index**

#### **A**

<span id="page-56-0"></span>Abandon Export, 12 Action, 8 Action to take if file exists, 45 Add Constant, 25 Add new items and refresh exiting ones, 29 Advanced Options window Items for export, 26 All Available Items For This Export Point, 20 Append to Existing File, 12 Auto Build, 25

#### **B**

Basis For New File Structure menu, 20 Build/Update File Structure window, 29

#### **C**

Change Export Details, 12 Column separator, 33 Column titles, 35 Confirm Deletion window Items for Export, 30 Copy A File Structure From Another Export Point, 21 Copy Another File Structure From This Export Point, 20 Create A New File Structure From Scratch, 21

#### **D**

Data Export Set-Up, 13 Data type, 10, 38 Data types, 42 Data Types and Locations Introduction, 42 Data Types/Locations, 38 Date format, 33 Description, 48 Row, 22

#### **E**

End of row?, 23 End row if the following record is the same type?, 23 End?, 27 Escape sequence, 36 Export, 39, 42, 46 Export characters, 27 Export Details window, 9 Export Name, 9

Export numeric format, 27 Export point, 19 Export Point Filters window, 31 Export Points – Advanced Options window, 37 Export row Id's?, 35 Export Set-Up window, 14

#### **F**

Field names (6 character technical codes), 35 File format, 10 File Formats – Advanced Options window, 34 File Formats window, 32 File name, 7 File structure, 10 File Structure window, 19 File Structures Introduction, 18 File Type/Extension, 32 Fixed path, 46 Fixed Text, 28 Format, 7, 34

#### **H**

Hex String, 28 Hex to export, 24

#### **I**

Ignore this Export, 12 Include Cash Manager export points?, 31 Include column titles?, 33 Include Creditors Ledger export points?, 31 Include Debtors Ledger export points?, 31 Include E.D.I. export points?, 31 Insert Item, 25 Introduction Data Types and Locations, 42 Program Types and Locations, 46 Template Types/Locations, 39 Items for Export window, 23 Items to Export, 18, 23

#### **L**

Leading spaces, 35 Leading zeroes, 35 Local PC, 49 Location/Folder, 42, 46 Locations, 44

#### **M**

Maintain Data Locations window, 44 Maintain Data Types window, 43 Maintain Program Locations window, 48 Maintain Program Types window, 47 Maintain Template Locations window, 41 Maintain Template Types window, 40 Make duplicate (user defined) column titles unique?, 35 Maximum width print, 8 Move Item, 25 Move Item Down, 25 Move Item Up, 25

#### **N**

New Row, 28

#### **O**

Occurs, 27 Omit title?, 26 Only add new items, 29 Operator, 41, 44, 48 Output File Exists menu, 11 Overwrite Existing File, 12

#### **P**

Parameters, 38, 46 Path, 41, 49 Personalised, 42, 46 Print Format, 7 Print maximum width, 8 Print Options window, 7 Printer Name, 7 Program type, 10, 38 Program Types, 46 Program Types and Locations Introduction, 46 Program Types/Locations, 38

#### **Q**

Quotes around text, 33

#### **R**

Refresh existing items, 29 Replace embedded quotes?, 36 Replace embedded separators?, 36 Row, 22 Row-Id, 22 Rows, 18 Rows For Export window, 21 Rows to Export, 20 Run program on, 49

### **S**

Select Export Point window, 16 Select File Structure window, 17 Separator string, 33 Sequence, 22 Server, 49 Short name, 24 Short names (16 characters set by system)., 35 Size, 24 Skipped, 28 Spaces, 28 Structure, 17, 18 Structure Name, 19

#### **T**

Template type, 10, 38 Template Types, 39 Template Types/Locations, 38 Introduction, 39 Text to export, 24 Text to export / Hex to export / Description, 24 The location/folder is fixed for this type, 40, 43 The location/folder is fixed for this type?, 48 Trailing spaces, 35 Trailing zeroes, 36 Type, 48 Type of Constant menu, 27 Type of Details menu, 14

#### **U**

Use fixed file name and location?, 10, 37 User defined item names set within file structures., 35

#### **W**

Wait for program to complete?, 49

#### **Z**

Zero fill?, 27 Zeroes, 28